**Simplifying Diabetes** 

# **Medtrum**

# **TouchCare Slim A7+ CGM rendszer**

**Használati útmutató**

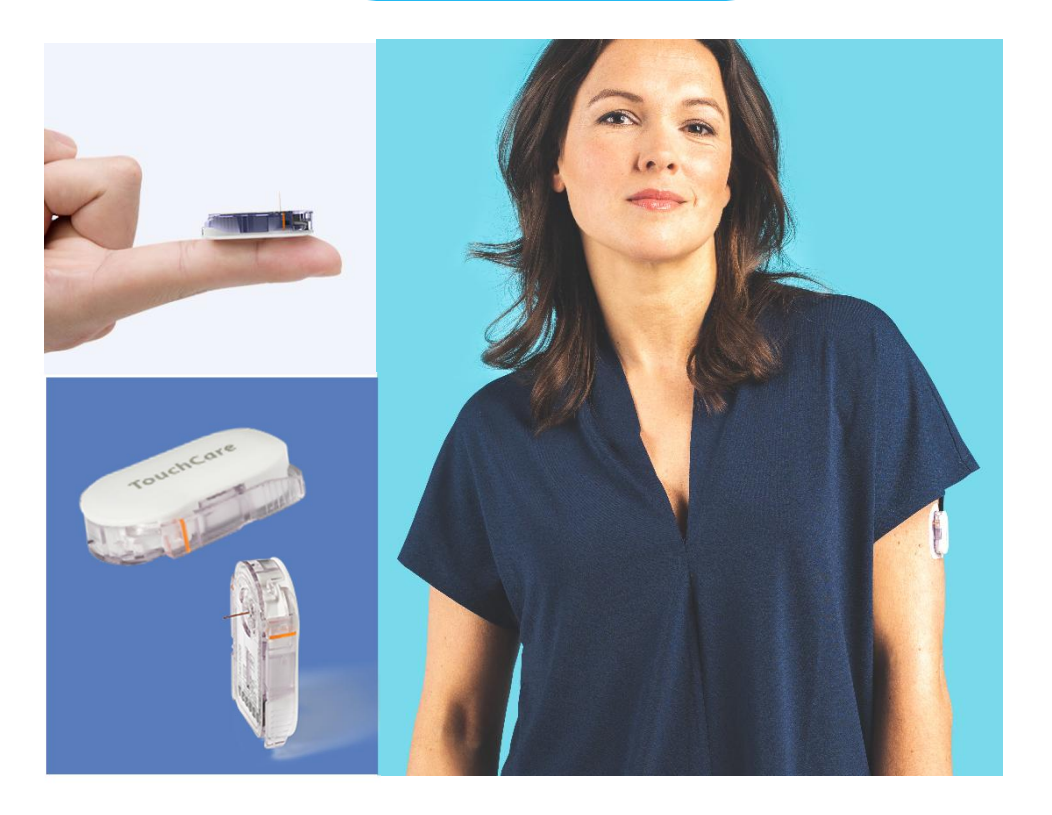

# **Medtrum TouchCare Slim A7+ CGM Rendszer**

Használati útmutató

©2023, Medtrum Technologies Inc. Minden jog fenntartva.

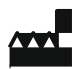

#### **Medtrum Technologies Inc.** 7F,

Building 8, No. 200, Niudun Road Sanghaj 201203, Kína Tel: +86-21-50274781 Fax: +86-21-50274779 www.medtrum.com

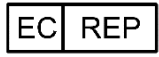

Medtrum B.V. Nijverheidsweg 17 5683 CJ Best Hollandia Tel: +31 (0) 499745037

Importálja és forgalmazza: Di-Care Zrt. Székhely: 1119 Budapest, Mérnök utca 12-14. E-mail: info@medtrum.hu www.medtrum.hu

# **0197**

A termék megfelel a 93/42/EGK irányelv és a 2014/53/EU irányelv előírásainak.

REF MD1026 Változat: 1.5 Megjelenés Dátuma: 2023. június 30.

UG883019GB 348253

# **Tartalom**

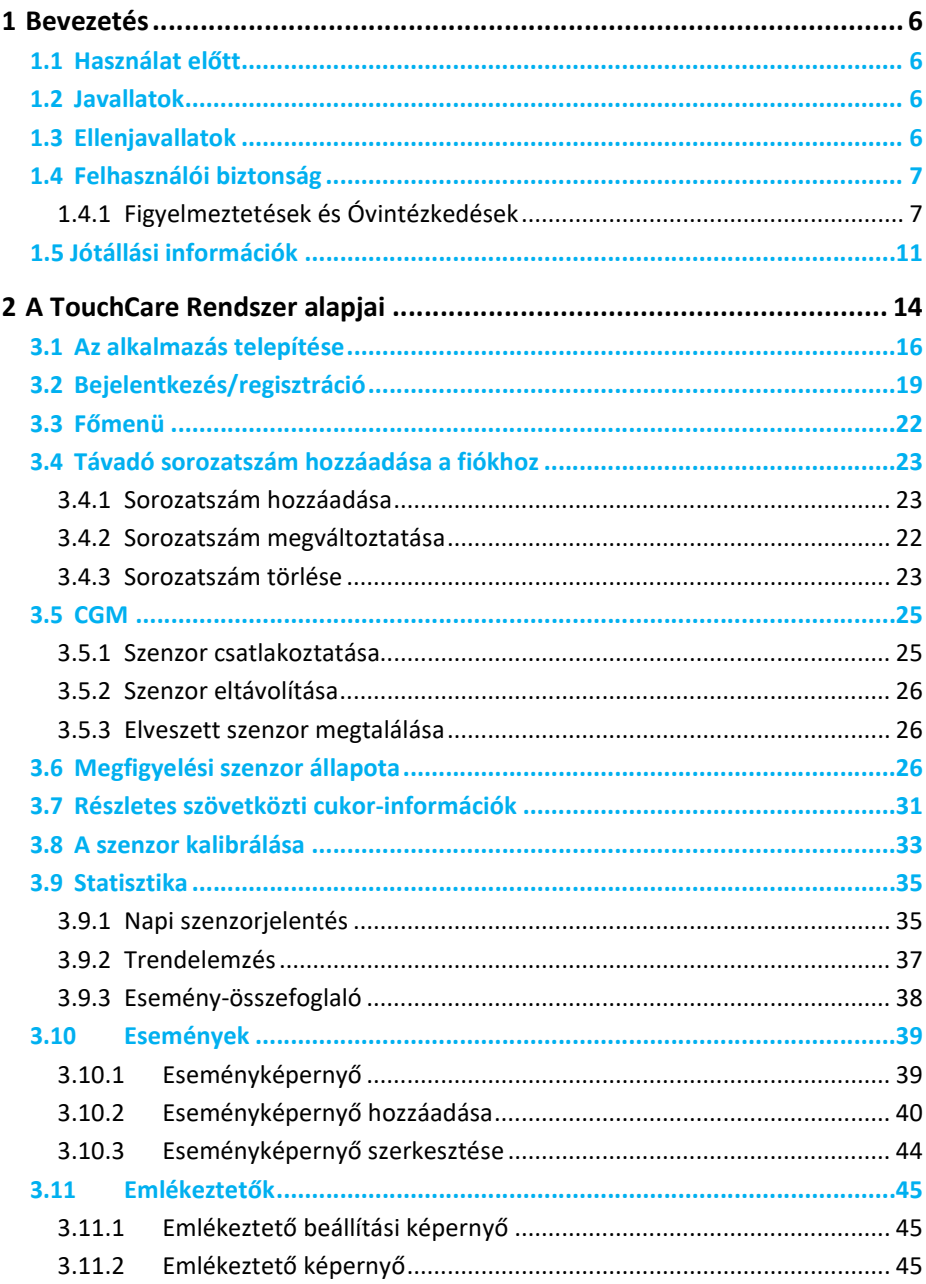

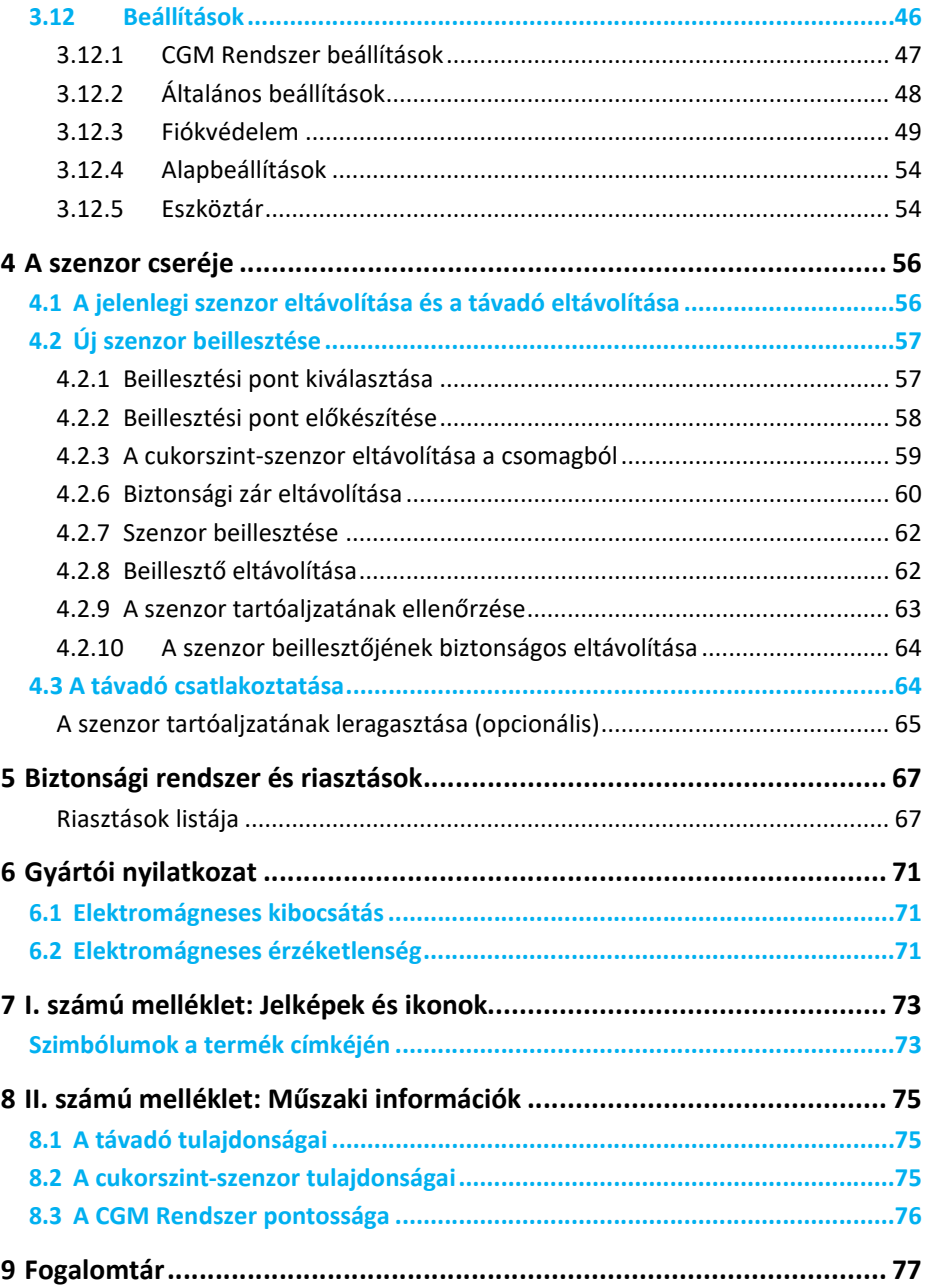

# **1 Bevezetés**

### **1.1 Használat előtt**

TouchCare Slim A7+ CGM Rendszer három részből áll: a távadóból, a cukorszenzorból, és az okoskészülékre telepített Medtrum EasySense mobilalkalmazásból. Nem minden eszköz vagy kiegészítő érhető el minden országban, amelyet a CGM rendszer támogat. Utánrendelés céljából keresse helyi képviselőjét.

### **1.2 Javallatok**

Medtrum TouchCare Slim A7+ CGM Rendszer (2 éves vagy idősebb) cukorbeteg személyek általi felhasználásra készült, a sejtközötti folyadék cukorszintjének folyamatos rögzítésére. Mialatt a szenzor+távadó csatlakozik az okoskészülékéhez, Ön valós idejű értékeket, grafikonokat és riasztásokat kaphat. A CGM Rendszer eredményei értelmezésének alapja a cukorszint alakulásának trendje, illetve több egymást követő mérés. A rendszert csak egy beteg használja.

# **1.3 Ellenjavallatok**

a TouchCare CGM Rendszer nem ajánlott olyan személyeknek, akik nem kívánnak vagy nem képesek

- a kezelőorvosukkal való kapcsolattartásra,
- a vércukorszint legalább napi két alkalommal történő mérésére,
- a riasztások felismerésére és kezelése (megfelelő látás és hallás szükséges).

# **1.4 Felhasználói biztonság**

## **1.4.1 Figyelmeztetések és Óvintézkedések**

### **1.4.2 Általános**

A CGM Rendszer használata előtt olvassa el és sajátítsa el a jelen *Használati útmutatóban* foglaltakat. Az utasítások be nem tartása fájdalommal és sérüléssel járhat, illetve a rendszer teljesítményére is hatást gyakorolhat. Amennyiben valamit nem ért vagy kérdése van, forduljon kezelőorvosához, keresse vevőszolgálatunkat, illetve vegye fel a kapcsolatot a helyi Medtrum forgalmazójával.

A rendszer semmilyen módosítása sem engedélyezett.

NE HASZNÁLJA a TouchCare CGM Rendszert, ha érzékeny a bőre vagy allergiás az akrilragasztókra.

NE HASZNÁLJON a jelen *Használati útmutatóban* szereplő kiegészítőktől eltérő kiegészítőket, amelyek maradandóan károsíthatják a rendszert és a jótállás érvénytelenségével járnak.

NE HASZNÁLJÁK kisgyermekek felnőtt felügyelete nélkül a szenzort vagy a távadót. A távadó és a szenzor apró alkatrészeket tartalmaz, amelyek fulladásveszélyt jelenthetnek.

NE HASZNÁLJA a TouchCare CGM Rendszeret gyúlékony érzéstelenítők vagy robbanásveszélyes gázok jelenlétében.

A TouchCare CGM Rendszer aktív gyógyászati eszközöket tartalmaz. Ha a rendszer bármely részét hulladékként dobja el, tartsa be a helyi hulladékkezelési előírásokat.

NE HAGYJA FIGYELMEN KÍVÜL a magas vagy alacsony vércukorszint tüneteit. Amennyiben úgy gondolja, hogy a cukorszint-szenzor által mért értékek nem felelnek meg a közérzetének, manuálisan mérje meg vércukorszintjét vércukorszintmérő használatával. Amennyiben a probléma továbbra is fennáll, távolítsa el a régi szenzort, majd helyezzen be újat.

A szenzor különleges szükségleteket támaszthat az Ön egészségügyi állapotát és gyógyszeres kezelését illetően. Kérjük, egyeztessen az állapotáról és gyógyszereiről kezelőorvosával, mielőtt használná a szenzort.

Amennyiben úgy gondolja, hogy a cukor-szenzora használat közben eltört, NE PRÓBÁLJA MEG egyedül eltávolítani. A szenzor eltávolításához kérje kezelőorvosa segítségét.

### **Működési hőmérsékleti tartomány**

A Medtrum TouchCare Slim A7+ CGM Rendszer működési hőmérsékleti tartománya 5°C (41°F) és 40°C (104°F) között van. NE TEGYE KI a rendszert a tartományon kívül eső hőmérsékletnek. NE TEGYE KI a rendszert közvetlen napsugárzásnak hosszú időn keresztül.

### **Tisztítás**

NE HASZNÁLJON háztartási tisztítószereket, vegyszereket, oldószereket, fehérítőket, mosószivacsokat vagy éles eszközöket a távadó tisztításához. A távadó felületének tisztításához kevés sósborszesz használható. A távadó nem tehető mosogatóba, nem tisztítható nagyon meleg vízzel.

NE HASZNÁLJON hajszárítót, mikrohullámú sütőt vagy hagyományos sütőt a távadó tisztításához. Használjon puha törölközőt.

NE TISZTÍTSA a rendszer részeit, amikor használja azt.

### **Röntgen-, MRI- és CT-vizsgálatok**

Az erős sugárzás és mágneses mezők hatást gyakorolhatnak a TouchCare CGM Rendszerre. Amennyiben Ön röntgenvizsgálatra, MRI-vizsgálatra, CTvizsgálatra vagy sugárzásnak való egyéb kitettségre készül, távolítsa el a szenzort és a távadót, és hagyja őket a kezelés helyszínén kívül. A vizsgálat vagy eljárás végeztével cseréljen szenzort.

a TouchCare CGM Rendszer ellenáll a szokványos elektromágneses és elektrosztatikus mezőknek, beleértve a repülőtéri biztonsági rendszereket és a mobiltelefonokat.

### **1.4.3 Fogyóeszköz**

**Cukorszint-szenzor** — A Medtrum TouchCare A7+ cukorszint-szenzor (MD3026) kizárólag Medtrum TouchCare A7+ távadóval (MD1026) használható.

Figyelmeztetés: Az Ön védelme érdekében átfogó tesztelésnek vetettük alá a Medtrum TouchCare A7+ távadót, hogy megbizonyosodhassunk arról, hogy a Medtrum által gyártott TouchCare A7+ cukorszint-szenzorok használatával megfelelően működik. Javasoljuk a Medtrum TouchCare A7+ cukorszintszenzorok használatát, mivel harmadik felek által kínált szenzorok használata esetén nem tudjuk garantálni a TouchCare A7+ CGM rendszer megfelelő működését, így nem vagyunk felelősek a CGM rendszer bármely károsodásáért vagy meghibásodásáért, amennyiben annak oka a nem Medtrtum A7+ cukorszenzorral történő felhasználás.

### **1.4.4 Rádiófrekvenciás (RF) kommunikáció**

A Medtrum TouchCare CGM Rendszer rádiófrekvenciás energiát generálhat, használhat és sugározhat, illetve káros interferenciát fejthet ki a rádióhullámokra.

Nem garantált, hogy az egyes berendezések esetén nem lép fel interferencia. Amennyiben a TouchCare CGM Rendszer káros interferenciát fejt ki a rádiós vagy televíziós vételre, javasoljuk, hogy a következő intézkedések végrehajtásának valamelyikével próbálja feloldani azt:

mozdítsa el vagy helyezze másik helyre a TouchCare CGM Rendszert,

növelje a TouchCare CGM Rendszer, illetve az interferenciát kibocsátó vagy elszenvedő készülék közötti távolságot.

Azok a szokványos háztartási elektronikus eszközök, amelyek a TouchCare CGM Rendszerével azonos frekvenciasávban sugároznak, gátolhatják a távadó és az okoseszköz közötti kommunikációt. Az interferencia következtében ugyanakkor nem továbbítódnak rossz adatok, illetve a készülék sem károsodik. A távadó és az okoseszköz közötti rádiófrekvenciás kommunikáció 10 méteres távolságon belül működik.

### **1.4.5 Víz**

A szenzor zuhanyzás, fürdés és úszás közben vízálló, amennyiben a távadó teljesen csatlakozik. 2,5 méter mélységig és 60 perc időtartamig vízálló réteget alkotnak. A forró víz ugyanakkor csökkentheti a szenzor élettartamát. Ha víz éri a készüléket, öblítse ki tiszta vízzel és szárítsa meg egy törölközővel.

*Figyelmeztetés:* A távadó normál körülmények között nem képes információt továbbítani a vízben. A szenzor és a távadó NE KERÜLJÖN 2,5 méternél (8 lábnál) mélyebb vízbe, illetve ne kerüljön 60 percnél hosszabb időtartamra vízbe. Rendszeresen ellenőrizze, hogy a távadó és a szenzor megfelelően csatlakozik a helyéhez.

### **1.4.6 Tárolás**

A cukor-szenzor 2°C (36°F) és 30°C (86°F) közötti hőmérsékleten, illetve 20% és 90% közötti relatív páratartalmú helyen tárolandó, a szenzor élettartamának megőrzése érdekében. 30°C (86°F) feletti hőmérsékleten a szenzort hűtött tárolóban kell tárolni, amelynek hőmérséklete nem lehet kevesebb mint 2°C (36°F). Ezen a hőmérsékleti tartományon belül a szenzor hűtőszekrényben is tárolható. A szenzor nem tárolható fagyasztószekrényben. A használat előtt várja meg, míg a szenzor szobahőmérsékletűre melegszik. A nem megfelelő tárolás következtében a szenzor pontatlanul mérheti a szövetközti cukorszintjét, így Ön nem kaphat információt a az alacsony vagy magas cukorszintjéről.

A távadó -10°C (14°F) és 55°C (131°F) közötti hőmérsékleten, illetve 20% és 90% közötti relatív páratartalmú helyen tárolandó.

### **1.5 Jótállási információk**

A Medtrum Technologies Inc. (a továbbiakban "Medtrum") jótállást vállal a távadó esetleges anyaghibái és gyártási hibái vonatkozásában, a távadónak az eredeti végfelhasználó számára történő kiszállítása dátumát követő 24 hónapos időtartamra (a továbbiakban "Jótállási időtartam"). A Jótállási időtartam során a Medtrum saját belátása szerint javítja vagy cseréli a hibás távadókat (új vagy újrahitelesített távadókra, a Medtrum saját belátása szerint), a jelen Használati útmutatóban szereplő feltételek és kivételes esetek alkalmazása mellett. A jótállás kizárólag új készülékekre érvényes, a távadó javítása vagy cseréje esetén pedig a Jótállási időtartam nem kerül meghosszabbításra.

#### **A jótállás kizárólag akkor érvényes, ha a távadót a Medtrum utasításainak megfelelően használták, és az alábbi esetek egyike sem áll fent:**

• a károsodás a távadó olyan változtatásának vagy módosításának következménye, amelyet a felhasználó vagy harmadik személy a gyártási napot követően hajtott végre,

• a károsodás a távadó bármely része olyan szervizelésének vagy javításának következménye, amelyet a Medtrumtól különböző személy hajtott végre,

• nem a Medtrum által gyártott TouchCare A7+ cukorszint-szenzor használata a távadóhoz,

• a távadó olyan hardveres vagy szoftveres kiegészítőkkel, támogató termékekkel, perifériás felszerelésekkel való használata, amelyeket nem a Medtrum biztosított vagy hagyott jóvá,

• a károsodás vis major vagy a Medtrumnak fel nem róható egyéb esemény következménye,

• a károsodás gondatlan vagy nem megfelelő használat következménye, beleértve, de nem kizárólagosan a nem megfelelő tárolást, illetve a fizikai károsítást, például a leejtésével vagy egyéb módon.

A jótálláshoz való jog személyesen a végfelhasználót illeti meg. Amennyiben a jelen jótállás tárgyát képző távadót az eredeti végfelhasználótól eltérő felhasználó számára értékesítik vagy egyéb módon ruházzák át, a jelen jótállás azonnali hatállyal érvényét veszti. A jelen jótállás kizárólag a távadóra vonatkozik, egyéb termékekre vagy kiegészítőkre nem.

A JELEN JÓTÁLLÁS KERETÉN BELÜL BIZTOSÍTOTT JOGORVOSLATOK A JÓTÁLLÁSI KÖVETELÉSEK ESETÉN ALKALMAZANDÓ KIZÁRÓLAGOS JOGORVOSLATOK. SEM A MEDTRUM, SEM ANNAK BESZÁLLÍTÓI VAGY FORGALMAZÓI NEM FELELŐSEK A TERMÉK MEGHIBÁSODÁSÁBÓL KÖVETKEZŐ VAGY EREDŐ BÁRMELY TERMÉSZETŰ VAGY JELLEGŰ VÉLETLENSZERŰ, KÖVETKEZMÉNYES VAGY KÜLÖNLEGES SÉRÜLÉSÉRT. BÁRMELY TOVÁBBI KIFEJEZETT VAGY HALLGATÓLAGOS JÓTÁLLÁSNAK HELYE NINCS, BELEÉRTVE A TÖRVÉNYI JÓTÁLLÁST ÉS AZ ADOTT FELHASZNÁLÁSRA VALÓ ALKALMASSÁGRA VONATKOZÓ JÓTÁLLÁST.

# **2 A TouchCare Rendszer alapjai**

**A TouchCare CGM Rendszer három részből áll: a vezeték nélküli távadóból, a cukorszint-szenzorból, és az okoskészülékre telepített Medtrum EasySense mobilalkalmazásból.** A szenzor érzékeli a sejtközötti folyadék cukorszintjét, és minden második percben cukorszintet mér. Bizonyos ideig tartó használat után feltöltheti a szenzor adatait okoskészülékére, de továbbra is csatlakoztathatja a szenzort okoskészülékéhez, hogy valós idejű értékeket, grafikonokat és riasztásokat kaphasson.

**Cukorszint-szenzor (MD3026)** egyszer használható fogyóeszköz. Egy rugalmas érzékelőt tartalmaz, amely közvetlenül a bőr alá illeszthető. A beillesztett érzékelő a megfelelő használat esetén maximum 14 napon keresztül méri a szövetközti cukorszint-értékeket. A cukorszint-szenzor a CGM Rendszer alkalmazott részét képezi.

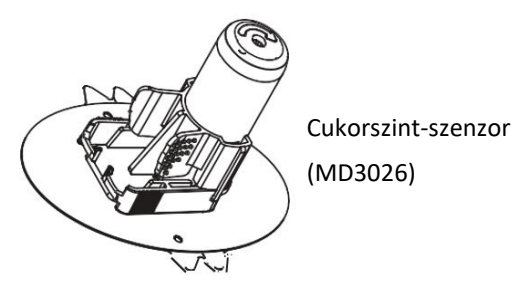

**Vezeték nélküli távadó (MD1026)** egy apró elektronikus eszköz, amely a cukorszint-szenzorhoz csatlakozik, és minden második percben elküldi a cukorszint-szenzor által mért cukorértéket okoskészülékére. A távadó beépített tölthető akkumulátort tartalmaz, amelynek élettartama 24 hónap.

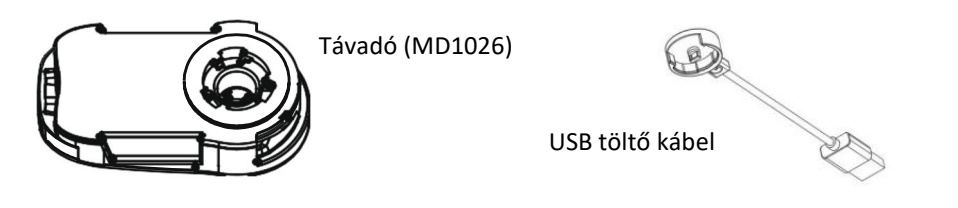

### *Figyelmeztetés:* használat előtt töltse fel a távadót!

A TouchCare távadót USB töltőkábelen (tartozék a csomagolásban) keresztül kell feltölteni, amely egy USB 2.0/3.0 portba vagy egy 5 V DC névleges feszültségű és 100 mA DC-nél nagyobb névleges áramú hálózati adapterbe szükséges csatlakoztatnia. Az USB-porttal rendelkező készüléknek és a hálózati adapternek meg kell felelnie az EN 60950-1 vagy az EN 60601-1 szabványnak. Az akkumulátort a távadó első használatakor teljesen fel kell tölteni, ez akár 2 órát is igénybe vehet. Minden szenzor használat után ajánlott feltölteni az adóegységet. Ha egy távadót két hónapig használat nélkül tárolnak, akkor a távadó akkumulátorát újra teljesen fel kell tölteni annak biztosítása érdekében, hogy megfelelően működjön.

A jelzőfény zölden villog, amikor a távadó töltődik, és kialszik, amikor a távadó teljesen fel van töltve.

**Medtrum EasySense mobilalkalmazás** fogadó eszközként tölthető le okoskészülékére. Megjeleníti a szenzortól származó összes információt, statisztikát és riasztást. Lehetővé teszi továbbá a szenzor kalibrálását, a beállítások módosítását és az események rögzítését.

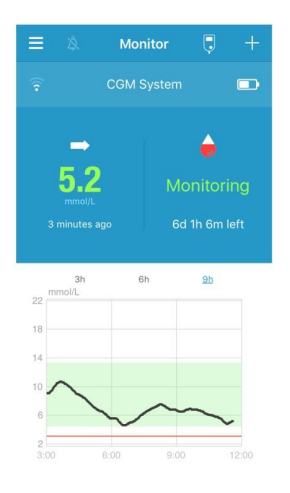

# **3 Medtrum EasySense mobilalkalmazás használata**

# **3.1 Az alkalmazás telepítése**

### **IOS**

Amennyiben IOS operációs rendszerrel rendelkező okoskészüléket használ, a Medtrum EasySense mobilalkalmazás az Apple Store-ból tölthető le.

### **Android**

Amennyiben Android operációs rendszerrel rendelkező okoskészüléket használ, a Medtrum EasySense mobilalkalmazás a Google Playből tölthető le.

Az okoskészüléknek, illetve az okoskészülék töltőjének meg kell felelnie az IEC60950-1 szabványnak.

Amennyiben az okoskészülékét szoftveresen módosították (jailbreak), ne telepítse az alkalmazást. Az alkalmazás telepítésével kapcsolatos további információkért olvassa el az okoskészülék használati utasítását.

A Medtrum EasySense mobilalkalmazás nem írhatja felül okoskészüléke beállításait.

Amennyiben az alkalmazást IOS-készülékre telepíti, a riasztások és az alkalmazás egyéb funkcióinak engedélyezéséhez a következőkre van szükség:

1. Ellenőrizze, hogy az okoskészülék rendelkezik Bluetooth funkcióval,

és az be is van kapcsolva.

2. Ellenőrizze, hogy a "Néma" és a "Ne zavarjanak" üzemmódok nincsenek bekapcsolva.

3. Ellenőrizze, hogy az okoskészülék hangereje megfelelőre van állítva ahhoz, hogy meghallja a riasztásokat és az emlékeztetőket.

4. Ellenőrizze, hogy a Medtrum EasySense mobilalkalmazás be van kapcsolva.

5. Ellenőrizze, hogy az alkalmazás számára engedélyezve legyen a Wifi és a mobil adatforgalom használata.

6. Ellenőrizze, hogy az okoskészülék csatlakozzon az internethez.

7. Ellenőrizze, hogy a Medtrum EasySense mobilalkalmazás hozzáférhessen a kamerához, hogy az alkalmazás használatával beolvashassa a távadó sorozatszámát.

8. Ellenőrizze, hogy a Medtrum EasySense mobilalkalmazás hozzáférhessen a fényképekhez, hogy az alkalmazás használatával profilképet választhasson ki az alkalmazáson belül.

9. Ellenőrizze, hogy a Medtrum EasySense mobilalkalmazás meg van nyitva és a háttérben fut.

10. Az okoskészülék újraindítását követően indítsa újra a Medtrum EasySense mobilalkalmazást is.

Amennyiben az alkalmazást Androidos készülékre telepíti, a riasztások és az alkalmazás egyéb funkcióinak engedélyezéséhez a következőkre van szükség:

1. Ellenőrizze, hogy az okoskészülék rendelkezik Bluetooth funkcióval,

és az be is van kapcsolva.

2. Ellenőrizze, hogy a Medtrum EasySense mobilalkalmazás hozzáférhessen a készülék helyzetéhez és használhassa a Bluetooth-funkciót.

3. Ellenőrizze, hogy a "Néma" és a "Ne zavarjanak" üzemmódok nincsenek bekapcsolva.

4. Ellenőrizze, hogy az okoskészülék hangereje megfelelőre van állítva ahhoz, hogy meghallja a riasztásokat és az emlékeztetőket.

5. Ellenőrizze, hogy engedélyezte az értesítések küldését a Medtrum EasySense mobilalkalmazás számára, mialatt más alkalmazásokat használ.

6. Ellenőrizze, hogy az alkalmazás számára engedélyezve legyen a Wifi és a mobil adatforgalom használata.

7. Ellenőrizze, hogy az okoskészülék csatlakozzon az internethez.

8. Ellenőrizze, hogy a Medtrum EasySense mobilalkalmazás kép- és

videofelvételeket készíthessen, hogy az alkalmazás használatával beolvashassa a távadó sorozatszámát.

9. Ellenőrizze, hogy a Medtrum EasySense mobilalkalmazás hozzáférhessen a fényképekhez, a médiafájlokhoz és a készülékén tárolt egyéb fájlokhoz, hogy az alkalmazás használatával profilképet választhasson ki az alkalmazáson belül.

10. Ellenőrizze, hogy a Medtrum EasySense mobilalkalmazás meg van nyitva és a háttérben fut.

11. Az okoskészülék újraindítását követően indítsa újra a Medtrum EasySense mobilalkalmazást is.

Az okoskészülék beállításához olvassa el a készülék használati útmutatóját.

*Megjegyzés*: Ne változtassa meg a dátumot az okoskészüléken, mert emiatt a megfigyelési képernyőn rossz dátum jelenhet meg, az alkalmazás pedig leállíthatja a szenzor állapotának megjelenítését.

# **3.2 Bejelentkezés/regisztráció**

Ellenőrizze, hogy az okoskészülék csatlakozzon az internethez. Nyissa meg a Medtrum EasySense mobilalkalmazást és lépjen be a **Bejelentkezés** képernyőre.

Amennyiben már rendelkezik Medtrum-fiókkal, nyomja meg a jobb felső sarokban található nemzeti zászlót, és válassza ki a regisztrációkor választott országot, majd jelentkezzen be felhasználónevével és jelszavával.

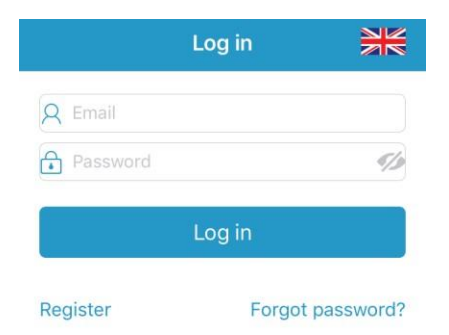

Amennyiben még nem rendelkezik Medtrum-fiókkal, nyomja meg a bal felső sarokban található Regisztráció gombot, hogy beléphessen a regisztrációs képernyőre.

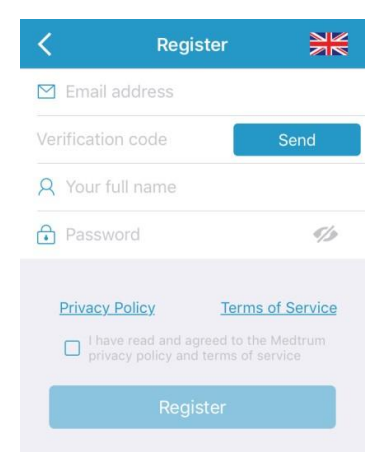

Nyomja meg a jobb felső sarokban található zászlóikont. Ezt követően újabb képernyőn választhatja ki a megfelelő országot/régiót. Az előző képernyőre való visszatéréshez válassza a vissza nyilat.

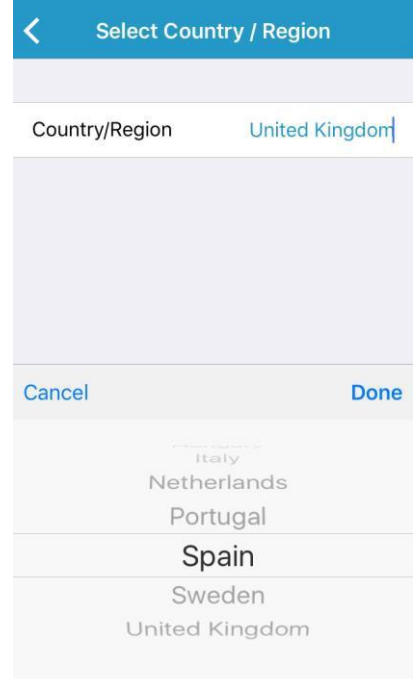

Fióknévként adja meg e-mail címét.

Nyomja meg a KÜLDÉS gombot, ezt követően pedig a Medtrum csapata egy 6 számjegyből álló hitelesítő kódot fog küldeni Önnek. Kérjük, ellenőrizze a levélszemetet, mivel lehetséges, hogy az e-mail oda érkezik.

Adja meg a 6 számjegyű hitelesítő kódot. Kérjük, vegye figyelembe, hogy a kód megadására 10 perces időkerettel rendelkezik, ezt követően pedig új hitelesítő kódot kell kérnie, és a legutóbb elküldött kódot kell megadnia.

Adja meg teljes nevét, hogy kezelőorvosa könnyen beazonosíthassa Önt.

Hozzon létre egy jelszót, amelyet jegyezzen meg. Kérjük, nyomja meg a jobb oldalon található ikont, hogy láthassa a megadott jelszót.

✓ A jelszónak a következő négy csoportba tartozó karaktereket kell tartalmaznia:

- Az angol ábécé nagybetűi (A-tól Z-ig)
- Az angol ábécé kisbetűi (a-tól z-ig)
- A tízes számrendszer számai (0-tól 9-ig)
- Az ábécéhez nem tartozó karakterek, beleértve: ~!@#\$%^&\*() -+=`{}|[]\:";'<>,.
- ✓ A jelszó karakterszámának 6 és 20 között kell lennie.
- ✓ A jelszónak különböznie kell a felhasználónévtől (e-mail címtől).

✓ A jelszó nem tartalmazhat 3 egymást követő számot (pl. 123,

321).

- ✓ A jelszó nem tartalmazhat 3 egymást követő betűt (pl. abc, cba).
- ✓ A jelszó nem tartalmazhat szóközöket.

Miután elolvasta és elfogadta az adatvédelmi irányelveket és a szolgáltatási feltételeket, pipálja ki az apró négyzetet, majd nyomja meg a "Regisztráció" gombot Medtrum-fiókjának regisztrálásához.

Ezt követően térjen vissza a bejelentkezési képernyőre, majd adja meg e-mail címét és jelszavát.

# **3.3 Főmenü**

A bejelentkezést követően megjelenik a **Megfigyelés (Monitor)** képernyő.

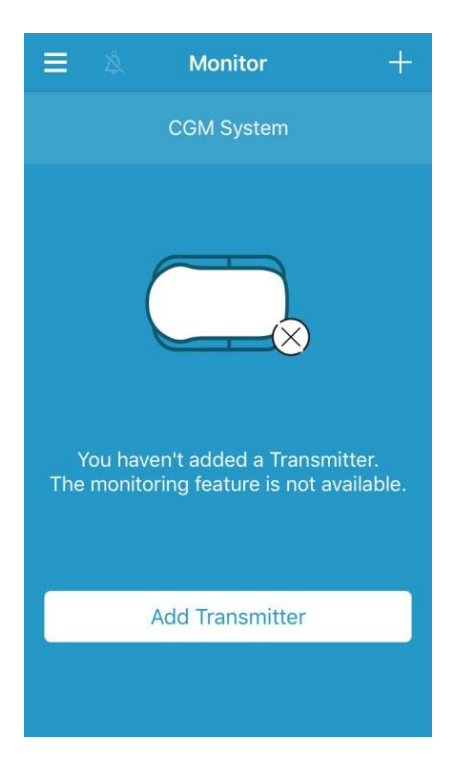

A **Főmenü (Main Menu)** megnyitásához nyomja meg a bal felső sarkot, itt hozzáférhet a Medtrum EasySense mobilalkalmazás valamennyi funkciójához: **Megfigyelés (Monitor), CGM (CGM), Statisztika (Statistics), Események (Events), Emlékeztetők (Reminders), Beállítások (Settings)** és **Riasztások (Alerts).**

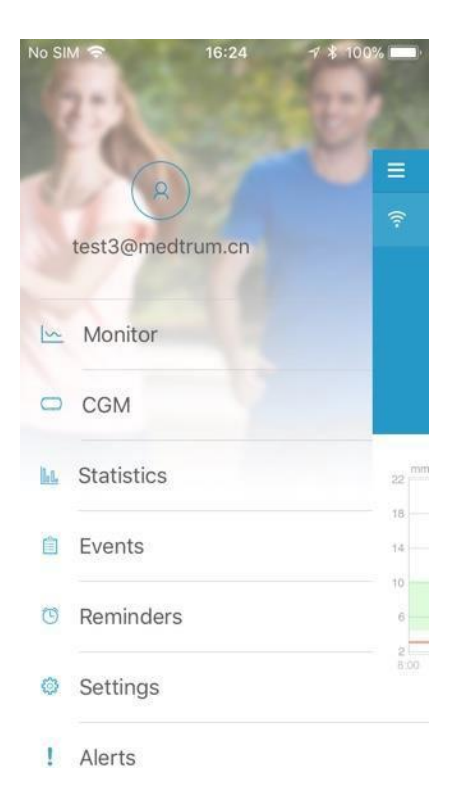

# **3.4 Távadó sorozatszám hozzáadása a fiókhoz**

### **3.4.1 Sorozatszám hozzáadása**

Amennyiben még nem adta hozzá a távadó sorozatszámát az alkalmazáshoz, a Megfigyelés (Monitor) képernyő "Távadó hozzáadása (Add Transmitter)" gombjával megteheti.

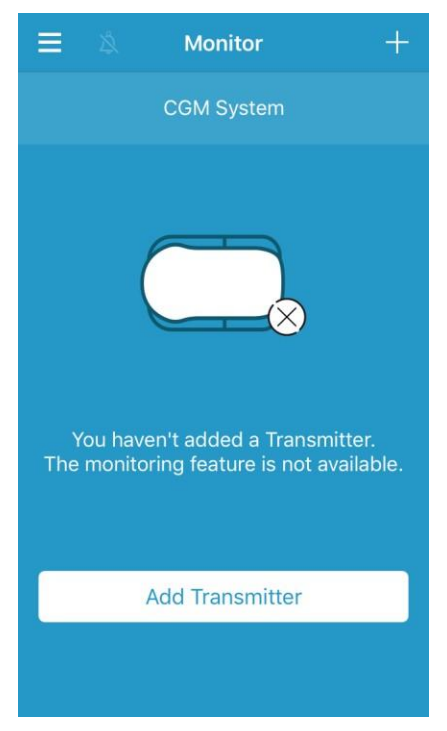

A CGM képernyő "Távadó hozzáadása (Add Transmitter)" gombjával is hozzáadhat távadót.

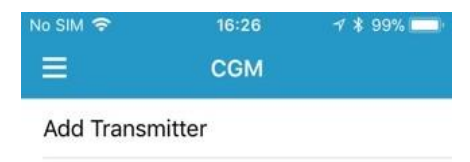

Ezt követően megjelenik a következő képernyő.

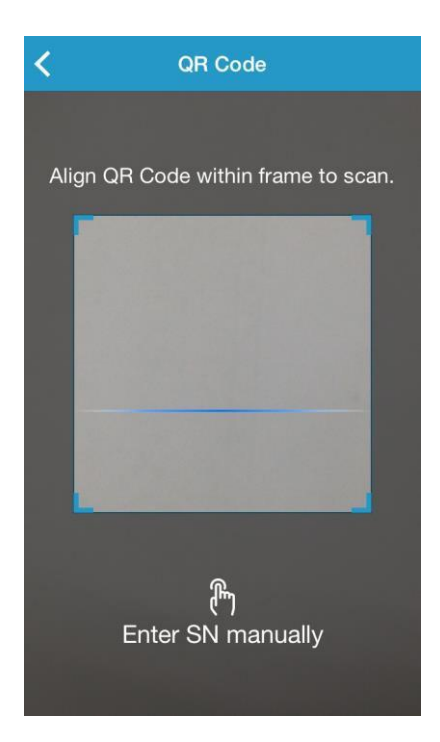

A kamera használatával beolvashatja a távadó hátoldalán vagy a távadó dobozán található QR-kódot.

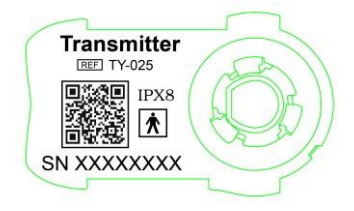

A távadó sorozatszáma megjelenik a képernyőn. Ellenőrizze, hogy megfeleljen a távadón vagy a dobozán található sorozatszámnak.

A jóváhagyást követően automatikusan megtörténik a távadó és az alkalmazás párosítása.

Ha nem tudja használni az alkalmazás olvasóeszközét, nyomja meg a **"Sorozatszám kézi megadása (Enter SN manually)"** gombot, majd a következő képernyőn adja meg kézzel a sorozatszámot.

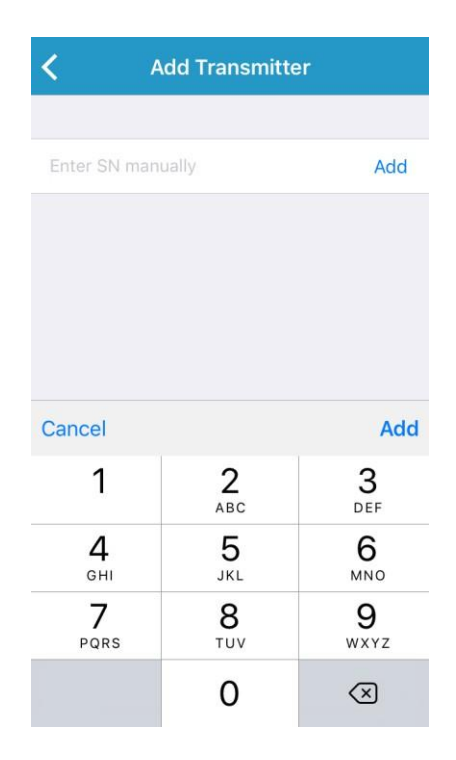

### **3.4.2 Sorozatszám megváltoztatása**

Minden alkalommal, amikor új távadót kezd használni, meg kell változtatnia a távadó sorozatszámát az alkalmazásban.

A **CGM (CGM)** képernyőbe való belépéshez nyomja meg a **Beállítások (Settings)** menü **CGM (CGM)** gombját.

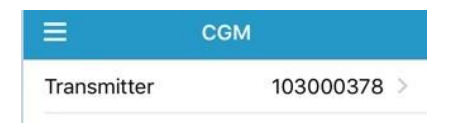

Nyomja meg a "Meglévő távadó sorozatszám (Existing transmitter SN)" gombot, majd a következő képernyő jelenik meg.

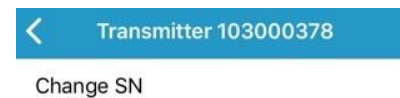

A távadó sorozatszáma a "Sorozatszám megváltoztatása (Change SN)" gomb használatával változtatható meg.

Ezt követően megjelenik a következő képernyő. A kamera használatával beolvashatja a távadó hátoldalán vagy a távadó dobozán található QR-kódot.

A "Sorozatszám kézi megadása (Enter SN manually)" gomb használatával kézzel is megadhatja a

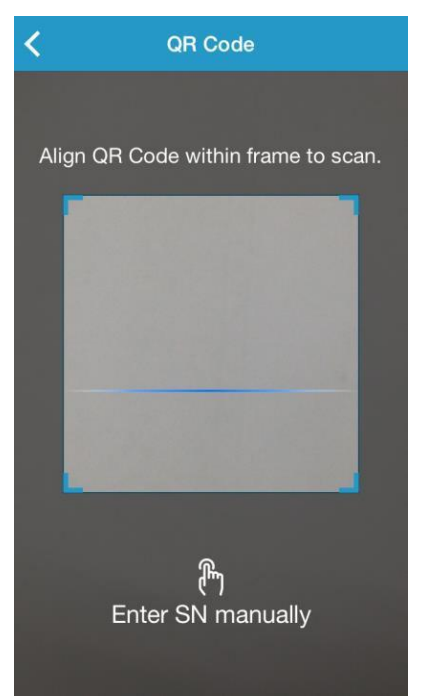

sorozatszámot.

### **3.4.3 Sorozatszám törlése**

A **Beállítások (Settings)** képernyőbe való belépéshez nyomja meg a **Főmenü (Main Menu) Beállítások (Settings)** gombját.

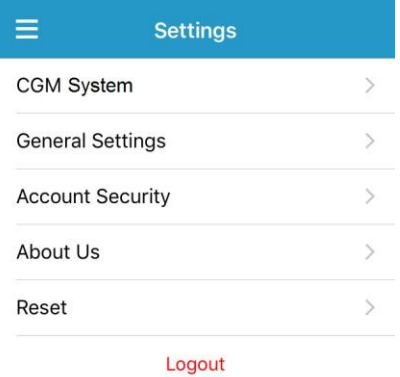

A CGM Rendszer beállítási képernyőbe való belépéshez nyomja meg a **CGM Rendszer (CGM Rendszer)** gombot.

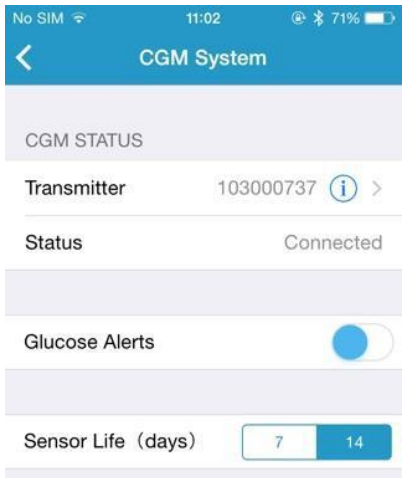

Nyomja meg a "Meglévő távadó sorozatszám (Existing transmitter SN)" gombot, majd a következő képernyő jelenik meg.

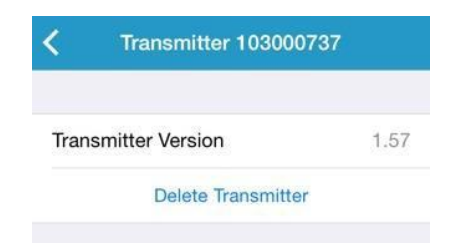

Nyomja meg a "Távadó törlése (Delete Transmitter)" gombot, majd erősítse meg a törlést.

# **3.5 CGM**

### **3.5.1 Szenzor csatlakoztatása**

Amennyiben még nem csatlakoztatott szenzort, a **Megfigyelés (Monitor)**  képernyőn nyomja meg az "Szenzor csatlakoztatása (Connect Sensor)" gombját.

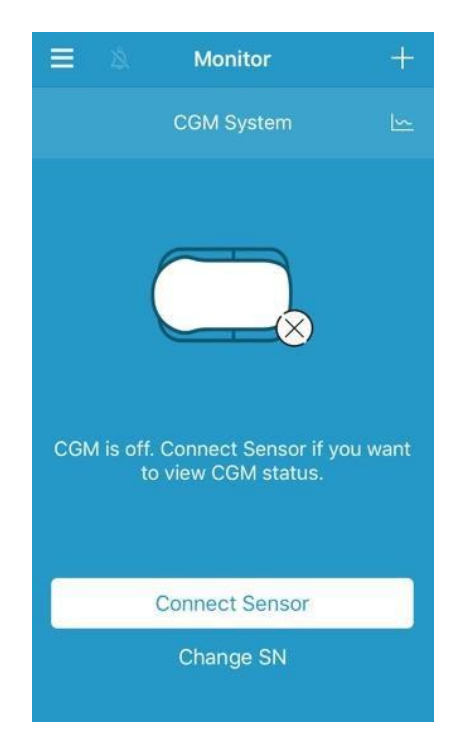

### **3.5.2 Szenzor eltávolítása**

A szenzor a CGM (CGM) menü "Szenzor eltávolítása (Disconnect Sensor)" gombjával távolítható el.

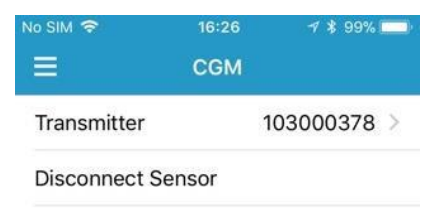

*Figyelmeztetés:* A szenzor eltávolítását követően nem kaphat cukorszint-adatokat vagy riasztásokat.

### **3.5.3 Elveszett szenzor megtalálása**

A szenzor elvesztése esetén nyomja meg a CGM menü "Elveszett szenzor megtalálása (Find Lost Sensor") gombját a szenzor újracsatlakoztatásához.

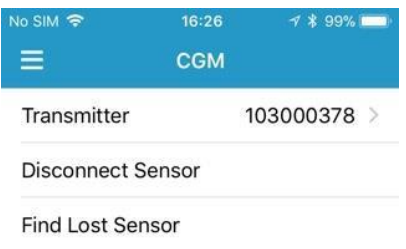

# **3.6 Megfigyelési szenzor állapota**

Ha a szenzor és a távadó csatlakozik az alkalmazáshoz, az alkalmazással valós időben figyelheti meg szövetközti cukorszintjét.

A **Megfigyelés (Monitor)** képernyőbe való belépéshez nyomja meg a **Főmenü (Main Menu) Megfigyelés (Monitor)** gombját.

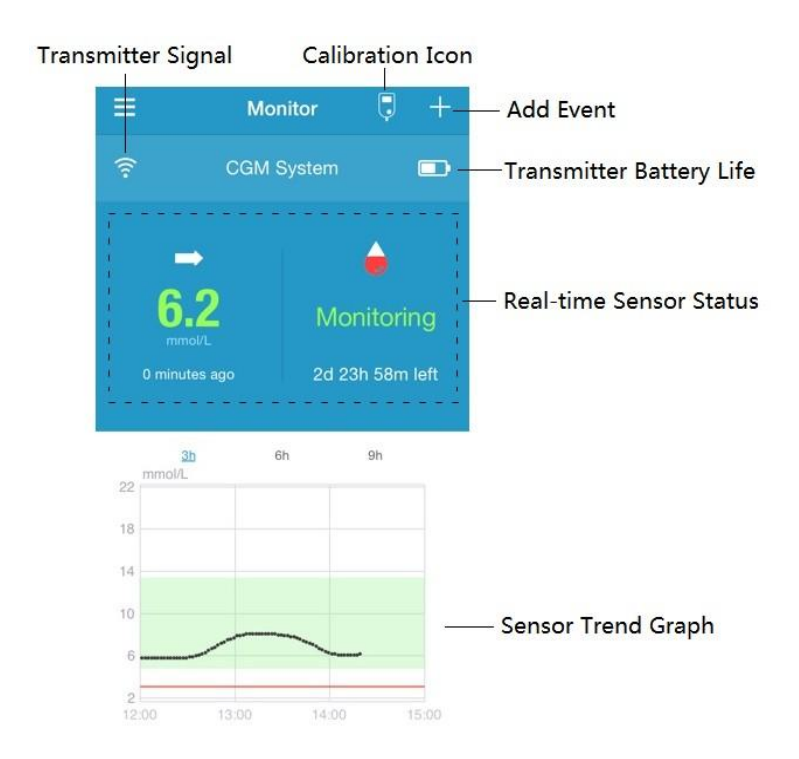

1. A **Távadó jel (Transmitter Signal)** ikon a távadó és az okoseszköz közötti Bluetooth-jel erősségét mutatja.

2. Az **Esemény hozzáadása (Add Event)** ikon használatával közvetlenül adhat hozzá eseményeket. További kapcsolódó információkért lásd az *Események* részt.

3. A **Távadó akkumulátor élettartam (Transmitter Battery Life)** a távadó akkumulátorának hátralévő élettartamát mutatja.

4. A **Valós idejű szenzor állapot (Real-time Sensor Status)** a szenzor jelenlegi állapotát mutatja.

• **A szenzor felmelegedése**

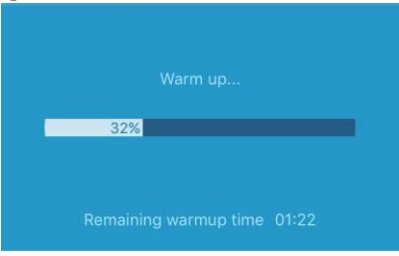

Miután új szenzorhoz csatlakoztatja a távadót, a szenzornak 2 órára van szüksége a felmelegedéshez.

• **A monitorozás kezdete**

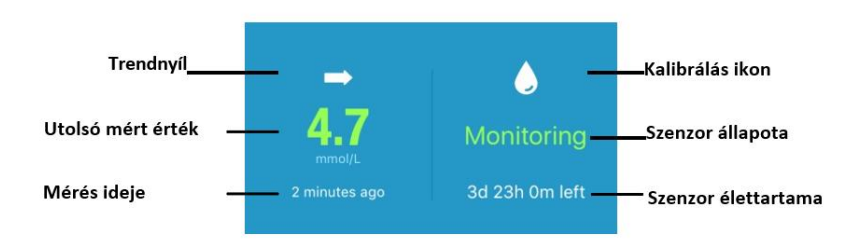

Miután a szenzor bemelegedett, használhatja a gyári kalibrációt vagy végrehajthatja a szenzor kalibrálását (lásd 33. oldal), és valós időben figyelheti meg az érzékelt állapotot.

### **i. Trendnyíl**

A trendnyíl megmutatja a szövetközti cukorszint-érték mozgásának sebességét és irányát.

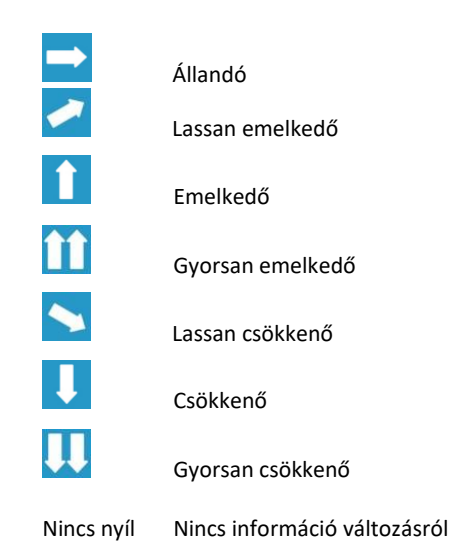

### **ii. Szenzor utolsó olvasása & Olvasás ideje**

A trendnyíl alatt megtalálja a szenzor által mért és az alkalmazás által megkapott legutóbbi adatokat, illetve a mérés idejét.

### **iii. Kalibrálás ikon**

Ahogy közeleg a következő kalibrálás ideje, a kalibrálási ikon egyre teljesebbé válik.

A következő kalibrálás 24 órán belül esedékes.

Kalibrálásra van szükség.

### **iv. Szenzor állapota**

A szenzor aktuális állapota a kalibrálás ikon alatt jelenik meg.

*Nincs kalibrálás (Not Calibrated):* A szenzor kalibrálása nem történt meg a felmelegedést követően.

*Megfigyelés (Monitoring):* A szenzor és a távadó is megfelelően működik, a távadó pedig továbbítja az érzékelt cukorszint-adatokat az alkalmazásnak.

*Kalibrálás szükséges (Calibration Needed):* A legutóbbi kalibrálás lejárt és újbóli kalibrálásra van szükség.

*Kalibrálás hiba (Calibration Error):* A legutóbbi kalibrálás sikertelen volt.

*Elveszett szenzor (Lost Sensor):* Az alkalmazás elvesztette a szenzor jelét.

*Szenzor lejárt (Sensor Expired):* A szenzor működési élettartamának végéhez ért.

*Nincs olvasás (No Readings):* A szenzor nem működik megfelelően.

*Szenzorhiba (Sensor Failure):* A jelenleg használt szenzor meghibásodása.

*Távadó hiba (Transmitter Error):* A távadó nem működik megfelelően.

*A távadó akkumulátora lemerült (Transmitter Battery Depleted):* A távadó akkumulátora lemerült.

*Szenzor csatlakoztatása (Connecting Sensor):* A távadó nem csatlakozik megfelelően aktív szenzorhoz.

#### **v. A szenzor hátralévő élettartama**

A szenzor élettartama rendeltetésszerű használat mellett 14 nap.

5. A szenzor **trendgrafikon (Sensor Trend Graph)** az elmúlt 3 óra, 6 óra vagy 9 óra szövetközti cukorszintjének alakulását mutatja. Nyomja meg az időtartamot a grafikonon megjelenített tartomány megváltoztatásához.

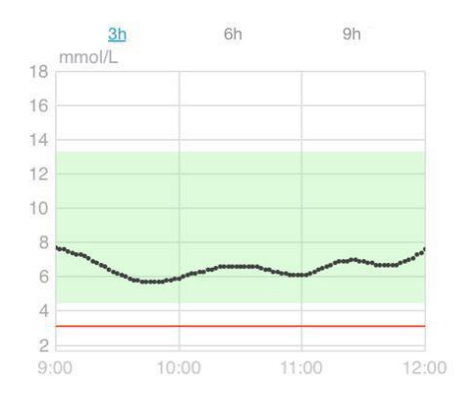

# **3.7 Részletes szövetközti cukor-információk**

Nyomja meg a szenzor **trendgrafikon (Sensor Trend Graph)** gombot a részletes szövetközti cukor-információk megjelenítéséhez.

Bármely olyan nap szövetközti cukorszint-adatait megnézheti, amikor a

fiókjához szenzor csatlakozott, ha megnyomja a **@** gombot, illetve kiválaszt

egy napot és megnyomja a vissza / tovább gombokat.  $\langle$  /  $\rangle$
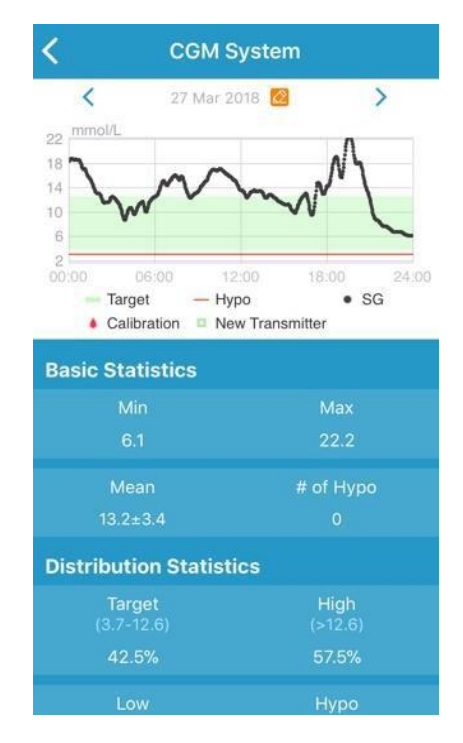

A kurzor előhívásához nyomja le és tartsa lenyomva a grafikont. Mozgassa a kurzort a vízszintes tengely mentén, hogy a különböző időpontokban láthassa a szövetközti cukorszint-értéket és a szenzor állapotát. A kurzor 5 másodperc tétlenséget követően eltűnik.

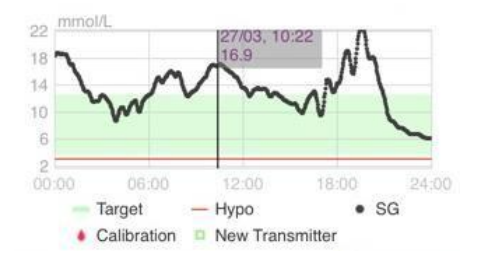

#### A képernyő széthúzásával ráközelíthet a grafikonra.

Az Alap statisztika (Basic Statistics) a szövetközti cukorszint minimális, maximális és középértékét, illetve a hipoglikémiás epizódok (3,1 mmol/L / 56 mg/dL alatt) számát mutatja

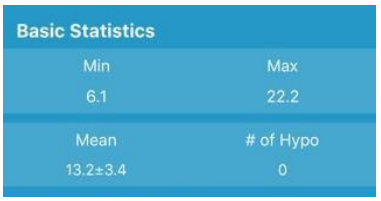

Az eloszlási statisztika (Distribution Statistics) a szövetközti cukorszint-célérték százalékos arányát (a felhasználó által megadott céltartomány), a magas szövetközti cukorszint százalékos arányát (a céltartományt meghaladó érték), az alacsony szövetközti cukorszint százalékos arányát (a céltartomány alatti érték), illetve a hipoglikémia (3,1 mmol/L / 56 mg/dL alatt) százalékos arányát mutatja.

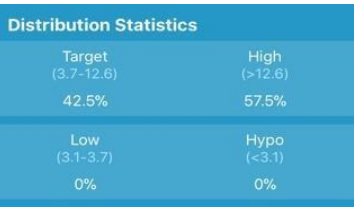

# **3.8 A szenzor kalibrálása**

A szenzor felhelyezését követően, a felmelegedési periódus megkezdésekor, a lépjen be a menüben a **Beállítások**ra, majd válassza a **CGM Rendszer** almenüt. Itt kapcsolja be a **Factory Calibration**-t (gyári kalibráció). Rövid időn belül megjelenik egy felugró ablak, amelynek segítségével megadhatja a szenzor gyári kalibrációs kódját. A **4 karakterből álló kód**ot a szenzor csomagolásának alján a **bal felső sarokban szövegesen és QR kód formájában** is megtalálja. A gyári kalibráció használatával a felmelegedést követően azonnal megjelennek a mérési adatok és szükségtelenné válik a szenzor rendszeres, ujjbegyből vett vérmintából történt vércukorméréssel történő kalibrálása.

Amennyiben nem kapcsolja be a gyári kalibrációt és nem adja meg az ehhez szükséges kódot, akkor az első 24 órában két alkalommal, majd a továbbiakban naponta egy alkalommal szükséges a szenzor kalibrálása a következők szerint.

A szenzor felmelegedését követően nyomja meg a kalibrálás ikont a **Megfigyelés (Monitor)** képernyőn a **Kalibrálás (Calibration)** képernyőbe való belépéshez.

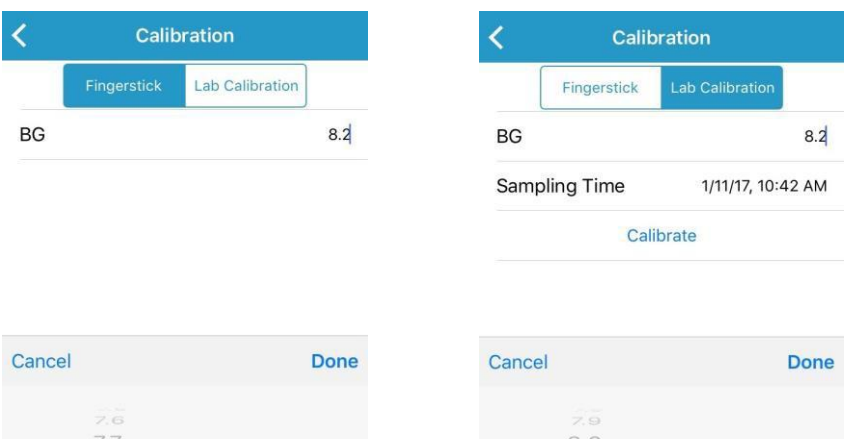

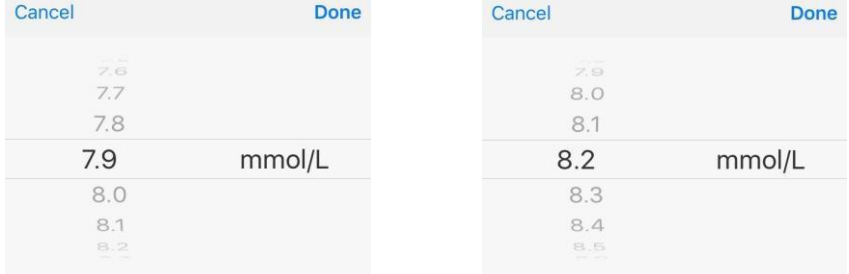

Válassza az **Ujjszúró (Fingerstick)** gombot, adja meg az ujjbegyből mért vércukorszintet, majd a **Laboratóriumi kalibrálás (Lab Calibration)** gomb kiválasztását követően adja meg a vénából mért vércukorszintet. A vénából az aktuális idő előtt meghatározott idővel (8 perc - 2 óra) kell mintát venni.

Az előzetes kalibrálást követően a szenzor adatai valós időben jelennek meg. Az adatok pontosságának biztosítása érdekében a szenzor kalibrálását legalább 24 óránként végre kell hajtani. Az alkalmazás jelzi Önnek, ha kalibrálás szükséges.

Gyári kalibráció használata esetén is bármikor kalibrálhatja a szenzort ujjbegyből vett vérmintából történt vércukorméréssel.

*Megjegyzés*: A kalibrálási ikon a következő körülmények között tűnik el:

- Az okoskészülék Bluetooth-funkciója ki van kapcsolva
- A szenzor túlmelegedett
- Nincs olvasás
- A szenzor kalibrálási hibaüzenet után 15 perccel
- A szenzor nem ad jelet

# **3.9 Statisztika**

A **Napi szenzorjelentés (Daily Sensor Report)** képernyőbe való belépéshez nyomja meg a **Főmenü (Main Menu) Statisztika (Statistics)** gombját. Húzza balra a **Trendelemzés (Trend Analysis)** és az **Esemény-összefoglaló (Event Summary)** képernyőbe való belépéshez. Az előző képernyőhöz való visszatéréshez húzza jobbra. A teljes képernyős grafikon mód használatához nyomja meg kétszer a grafikont vagy tartsa vízszintesen okoskészülékét.

#### **3.9.1 Napi szenzorjelentés**

Bármely olyan nap szövetközti cukorszint-adatait megnézheti, amikor a fiókjához szenzor csatlakozott, ha megnyomja a  $\bigotimes$  gombot, illetve kiválaszt egy napot és megnyomja a vissza / tovább gombokat.  $\langle$  /  $\rangle$ 

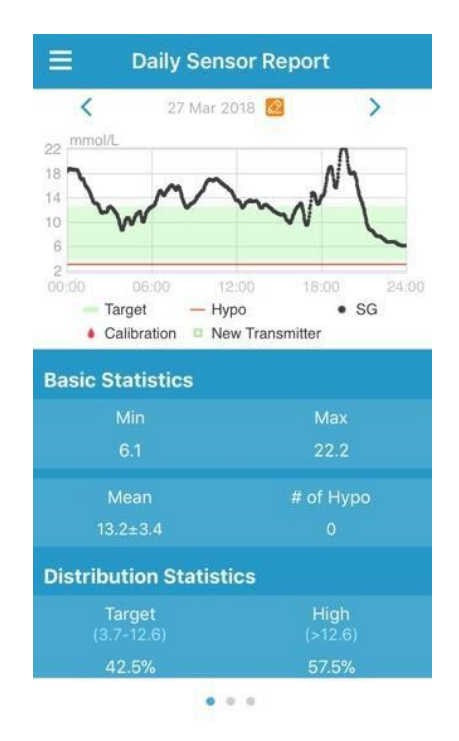

Teljes képernyős megjelenítéshez nyomja meg kétszer a grafikont.

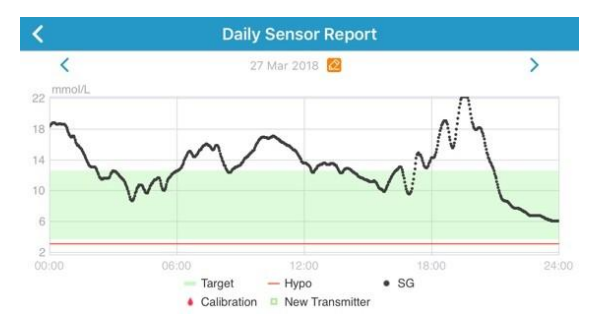

Az **Alap statisztika (Basic Statistics)** a szövetközti cukorszint minimális, maximális és középértékét, illetve a hipoglikémiás epizódok (3,1 mmol/L / 56 mg/dL alatt) számát mutatja

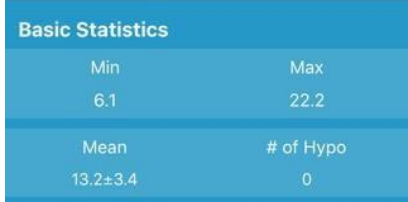

Az **eloszlási statisztika (Distribution Statistics)** a szövetközti cukorszintcélérték (a felhasználó által megadott céltartomány) százalékos arányát, a magas szövetközti cukorszint százalékos arányát (a céltartományt meghaladó érték), az alacsony szövetközti cukorszint százalékos arányát (a céltartomány alatti érték), illetve a hipoglikémia (3,1 mmol/L / 56 mg/dL alatt) százalékos arányát mutatja.

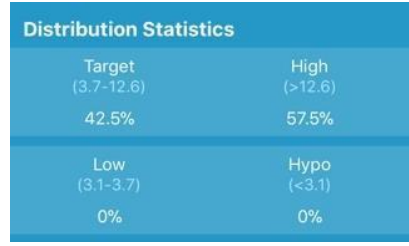

#### **3.9.2 Trendelemzés**

Ez a képernyő a mért értékek megoszlását mutatja megadott számú napon belül (7, 30 vagy 90), egy bizonyos dátumot megelőzően, amely a  $\bullet$  gomb megnyomásával, illetve a nap kiválasztásával és a vissza/tovább gombok  $\langle / \rangle$ megnyomásával is megváltoztatható.

Magas: a magas határérték feletti

Cél: a magas és az alacsony határértékek közötti Alacsony:

az alacsony határérték alatt

A magas és alacsony határértékek a beállítások menüben adhatóak meg. Több információért lásd a *CGM Rendszer beállításokat*.

Nyomja meg az oszlopok egyikét a magas szövetközti cukorszint, a célértéknek megfelelő szövetközti cukorszint és az alacsony szövetközti cukorszint százalékos arányának megjelenítéséhez, a hipoglikémiás epizódokat pedig szürke szövegdoboz jelzi.

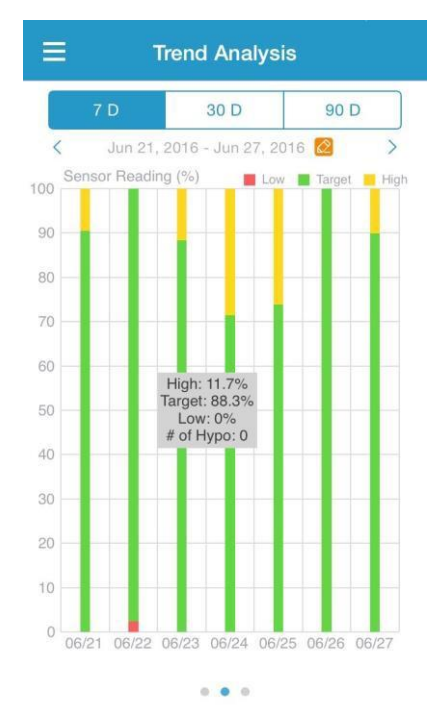

#### **3.9.3 Esemény-összefoglaló**

Ez a képernyő az esemény-összefoglalókat mutatja megadott számú napon belül (7, 30 vagy 90), egy bizonyos dátumot megelőzően, amely a <sup>@</sup> gomb megnyomásával, illetve a nap kiválasztásával és a vissza/tovább gombok  $\langle / \rangle$ megnyomásával megváltoztatható. Az esemény-összefoglaló táblázat tartalmazza a vércukorszint-mérések számát és az átlagos vércukorszintet, az étkezések számát és a szénhidrát grammban kifejezett mennyiségét, a beadott inzulin teljes mennyiségét, illetve az edzés gyakoriságát és időtartamát.

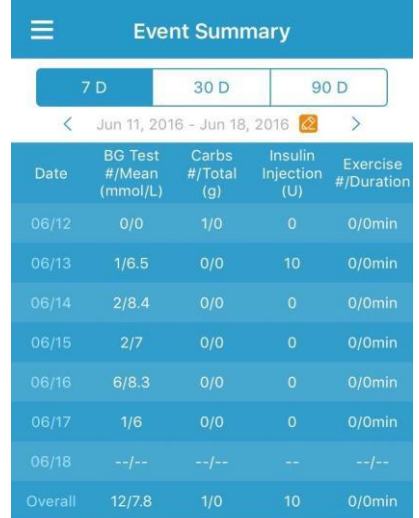

 $0000$ 

# **3.10 Események**

#### **3.10.1 Eseményképernyő**

A **Események (Events)** képernyőbe való belépéshez nyomja meg a Főmenü **Események (Events)** gombját. Ez a képernyő az összes eseményt mutatja egy adott napon. Alap beállítás szerint az aktuális nap eseményeit mutatja a képernyő. A dátumra kattintással választhat másik, korábbi napot. Nyomja meg az eseményt a részletek megtekintéséhez vagy a szerkesztéséhez.

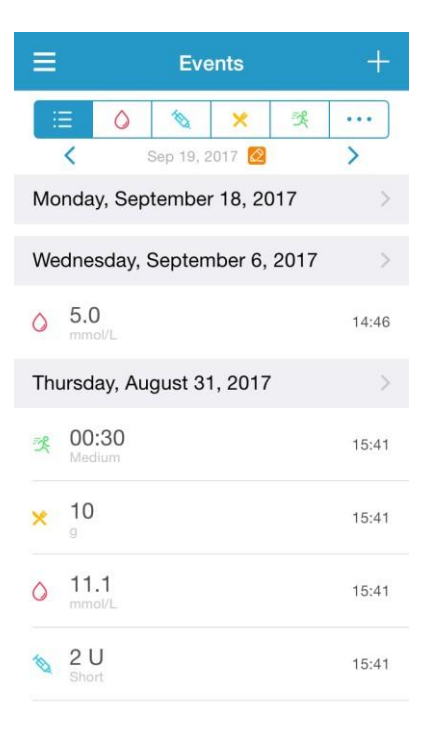

#### **3.10.2 Eseményképernyő hozzáadása**

Nyomja meg az **Esemény hozzáadása (Add Event)** képernyőbe való belépéshez. Válassza ki a kategóriát.

#### **1. Vércukorszint hozzáadása**

Az alapértelmezett idő és dátum a jelenlegi idő és dátum. Amennyiben meg kell változtatni, nyomja meg a dátum és időt. Nyomja meg az **Ujjszúró (Fingerstick)** vagy a **Laboratóriumi kalibrálás (Lab Calibration)** gombot a tesztelési mód kiválasztásához. Adja meg a vércukorszintet. Nyomja meg a **Note (jegyzet)** gombot, ha jegyzetet kell hozzáadnia. A változások mentéséhez és az **Esemény hozzáadása (Add Event)** képernyőhöz való visszatéréshez nyomja meg a **Kész (Done)** gombot.

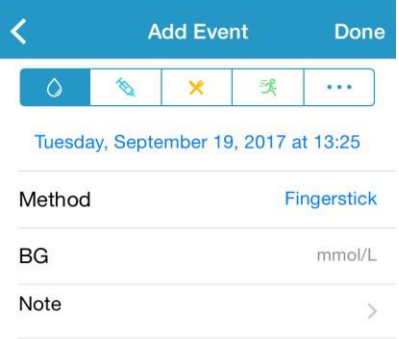

#### **2. Inzulininjekció hozzáadása**

Az alapértelmezett idő és dátum a jelenlegi idő és dátum. Amennyiben meg kell változtatni, nyomja meg a dátum és időt. Adja meg az inzulininjekciós feljegyzés nevét (opcionális). Válassza ki az inzulin fajtáját a **Nem meghatározott (Not Set)**, **Gyorsan ható (Rapid-acting)**, **Rövid távon ható (Short-acting)**, **Azonnal ható (Intermediate-acting)**, **Hosszú távon ható (Longacting)** és **Előre kevert (Pre-mixed)** kategóriák közül. Adja meg az inzulinadagot. Nyomja meg a **Note (jegyzet)** gombot, ha jegyzetet kell hozzáadnia. A változások mentéséhez és az **Esemény hozzáadása (Add Event)** képernyőhöz való visszatéréshez nyomja meg a **Kész (Done)** gombot.

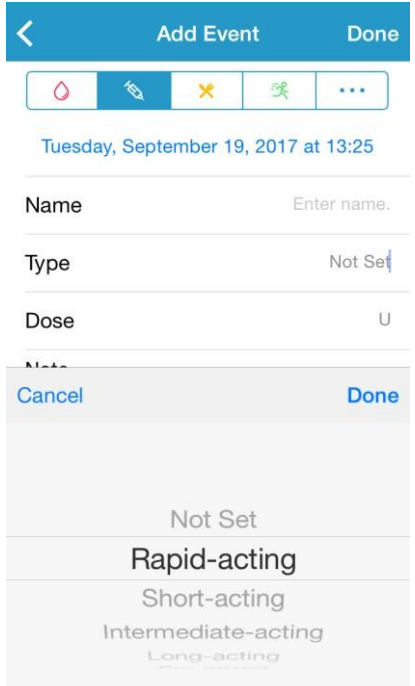

## **3. Szénhidrát hozzáadása**

Az alapértelmezett idő és dátum a jelenlegi idő és dátum. Amennyiben meg kell változtatni, nyomja meg a dátum és időt. Adja meg az szénhidrátfeljegyzés nevét (opcionális). Adja meg a szénhidrát grammban kifejezett mennyiségét. Nyomja meg a **Note (jegyzet)** gombot, ha jegyzetet kell hozzáadnia. A változások mentéséhez és az **Esemény hozzáadása (Add Event)** képernyőhöz való visszatéréshez nyomja meg a **Kész (Done)** gombot.

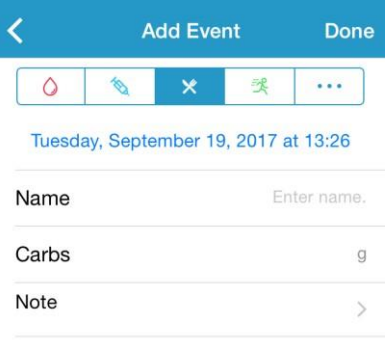

#### **4. Edzés hozzáadása**

Az alapértelmezett idő és dátum a jelenlegi idő és dátum. Amennyiben meg kell változtatni, nyomja meg a dátum és időt. Adja meg az edzés típusát (opcionális). Adja meg az edzés intenzitását és időtartamát. Nyomja meg a **Note (jegyzet)** gombot, ha jegyzetet kell hozzáadnia. A változások mentéséhez és az **Esemény hozzáadása (Add Event)** képernyőhöz való visszatéréshez nyomja meg a **Kész (Done)** gombot.

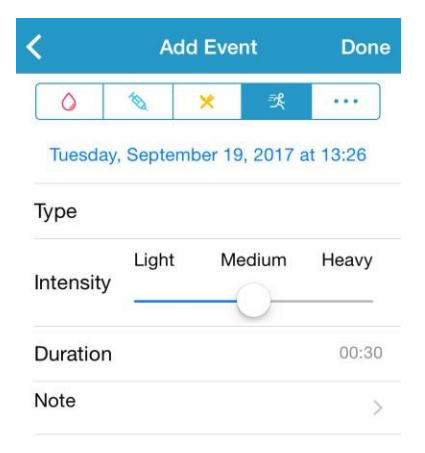

#### **5. Egyéb**

Az alapértelmezett idő és dátum a jelenlegi idő és dátum. Amennyiben meg kell változtatni, nyomja meg a dátum és időt. Nyomja meg a **Note (jegyzet)** gombot, ha egyéb egészségügyi, például gyógyszerekkel vagy menstruációval kapcsolatos információkat kíván hozzáadni. A változások mentéséhez és az **Esemény hozzáadása (Add Event)** képernyőhöz való visszatéréshez nyomja meg a **Kész (Done)** gombot.

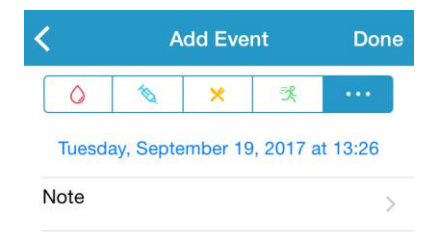

#### **3.10.3 Eseményképernyő szerkesztése**

Az **Esemény szerkesztése (Edit Event)** képernyőbe való belépéshez nyomjon meg egy eseményt az **Események (Events)** képernyőn. A szerkesztést követően nyomja meg a **Kész (Done)** gombot a változtatások mentéséhez. A **Törlés (Delete)** gomb megnyomásával törölheti az eseményt.

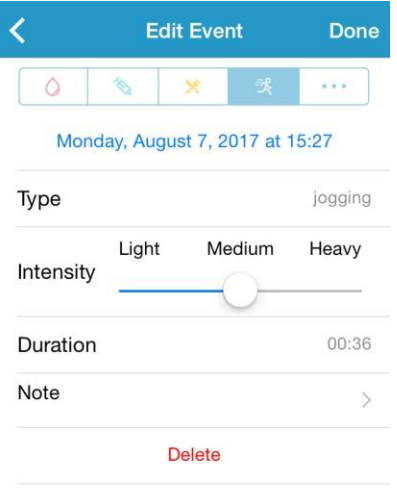

# **3.11 Emlékeztetők**

Az **Emlékeztetők (Reminders)** képernyőbe való belépéshez nyomja meg **Főmenü (Main Menu) Beállítások (Settings)** gombját.

#### **3.11.1 Emlékeztető beállítási képernyő**

Új emlékeztető hozzáadásához nyomja meg a képernyő jobb felső sarkát.

Megadhatja az emlékeztető címét, kiválaszthatja az emlékeztető típusát, az ismétlődéssel kapcsolatos adatokat, az értesítés idejét, a hangjelzést, kikapcsolhatja vagy bekapcsolhatja a rezgést, illetve szükség esetén megjegyzést adhat hozzá. A változások mentéséhez nyomja meg a **Kész (Done)** gombot.

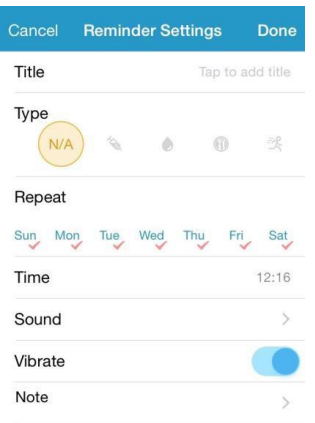

# **3.11.2 Emlékeztető képernyő**

Ez a képernyő a mentett emlékeztetők listáját tartalmazza, mindegyik esetén egy BE/KI kapcsolóval. Nyomja meg az emlékeztető bekapcsolásához/kikapcsolásához. Amennyiben nem mentett el emlékeztetőt, a képernyő üresen jelenik meg.

1. Az emlékeztető szerkesztéséhez a kijelző megnyomásával lépjen az **Emlékeztető beállítások (Reminder Settings)** képernyőn. Az emlékeztető törléséhez húzza balra és nyomja meg a **Törlés (Delete)** gombot.

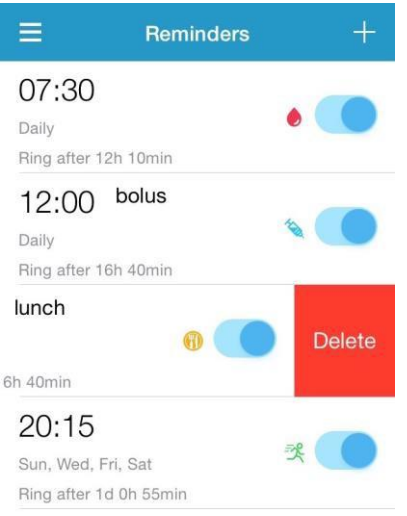

# **3.12 Beállítások**

A **Beállítások (Settings)** képernyőbe való belépéshez nyomja meg a **Főmenü (Main Menu) Beállítások (Settings)** gombját.

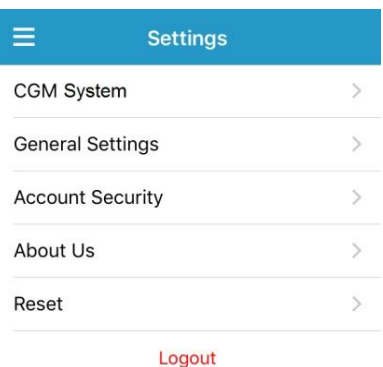

## **3.12.1 CGM Rendszer beállítások**

A **CGM rendszer (CGM Rendszer)** képernyőbe való belépéshez nyomja meg a

**Beállítások (Settings)** menü **CGM Rendszer (CGM Rendszer)** gombját.

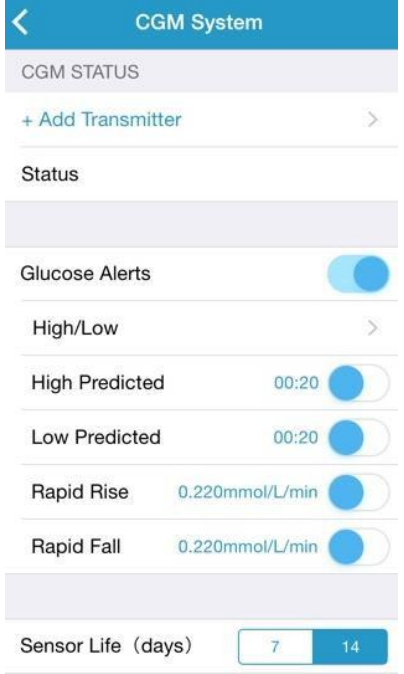

**Szövetközti cukor-riasztások:** Alapértelmezés szerint ki van kapcsolva. A bekapcsolást követően a riasztási beállítások következő listája látható:

1. **Magas/alacsony**: Alapértelmezés szerint a Magas szövetközti cukor és az Alacsony szövetközti cukor riasztás is ki van kapcsolva. Miután bekapcsolta a **Magas cukor** funkciót, egy napra vonatkozóan nyolc alacsony határértéket adhat meg, illetve riasztásokat kaphat, ha a szövetközti cukorszintje a határértéket meghaladja. Miután bekapcsolta az **Alacsony cukor** funkciót, egy napra vonatkozóan nyolc alacsony határértéket adhat meg, illetve riasztásokat kaphat, ha a szövetközti cukorszintje a határérték alá csökken.

A legmagasabb magas határérték és a legalacsonyabb alacsony határérték az időszegmensek között segít meghatározni a magas cukorszintet, a cukorcélértéket, illetve az alacsony cukorszintet a **Trendelemzésben (Trend Analysis)**. További információkért lásd a *Statisztika* részt.

2. **Előreláthatóan magas**: Alapértelmezés szerint ki van kapcsolva. Miután bekapcsolja és megad egy időtartamot, riasztást kaphat, ha a szövetközti cukorszintje a megadott időtartamon belül előreláthatóan magas lesz. Az időtartam 5 perc és 31 perc között adható meg, 5 perces növeléssel.

3. **Előreláthatóan alacsony**: Alapértelmezés szerint ki van kapcsolva. Miután bekapcsolja és megad egy időtartamot, riasztást kaphat, ha a szövetközti cukorszintje a megadott időtartamon belül előreláthatóan alacsony lesz. Az időtartam 5 perc és 31 perc között adható meg, 5 perces növeléssel.

4. **Gyors emelkedés**: Alapértelmezés szerint ki van kapcsolva. Miután bekapcsolja és megad egy emelkedési határértéket, riasztást kaphat, ha a szövetközti cukorszintje a megadott határértéknél gyorsabban emelkedik. Az időtartam 0,065 mmol/L/perc and 0,275 mmol/L/perc (1,1 mg/dL/perc és 5,0 mg/dL/perc) között adható meg, 0,005 mmol/L/perc (0,1 mg/dL/perc) növeléssel.

5. **Gyors csökkenés**: Alapértelmezés szerint ki van kapcsolva. Miután bekapcsolja és megad egy csökkenési határértéket, riasztást kaphat, ha a szövetközti cukorszintje a megadott határértéknél gyorsabban csökken. Az időtartam 0,065 mmol/L/perc and 0,275 mmol/L/perc (1,1 mg/dL/perc és 5,0 mg/dL/perc) között adható meg, 0,005 mmol/L/perc (0,1 mg/dL/perc) növeléssel.

**A szenzor élettartama:** A TouchCare cukorszint-szenzorhoz válassza ki a **14 napot**. A szenzor lejáratának közeledtével szenzor-lejárati riasztásokat kap.

# **3.12.2 Általános beállítások**

Az **Általános beállítások (General Settings)** képernyőbe való belépéshez nyomja meg a **Beállítások (Settings) Általános beállítások (General Settings)** gombját.

Itt bekapcsolható/kikapcsolható a **Hang (Audio)** és a **Rezgés (Vibrate)**, 10 perc és 3 óra közötti késleltetés állítható be, illetve személyre szabhatóak az egység beállításai.

*Megjegyzés*: Javasoljuk a **Hang (Audio)** és a **Rezgés (Vibration)** bekapcsolását. Amennyiben mindkettőt kikapcsolja, lemaradhat a riasztásokról.

## **3.12.3 Fiókvédelem**

A **Fiók biztonsága (Account Security)** képernyőbe való belépéshez nyomja meg a **Beállítások (Settings) Fiókvédelem (Account Security)** gombját.

#### **Jelszó**

A jelszó megváltoztatásához nyomja meg a **Jelszó (Password)** gombját.

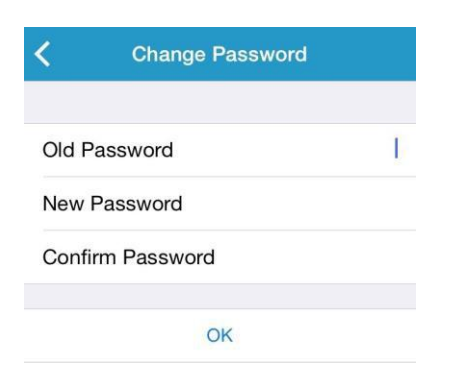

#### **Jelkódos zárolás (csak bizonyos okostelefonokon elérhető funkció)**

Nyomja meg a **Jelkódos zárolás (Passcode Lock)** gombot, hogy 4 számjegyből álló jelkóddal védhesse az alkalmazást.

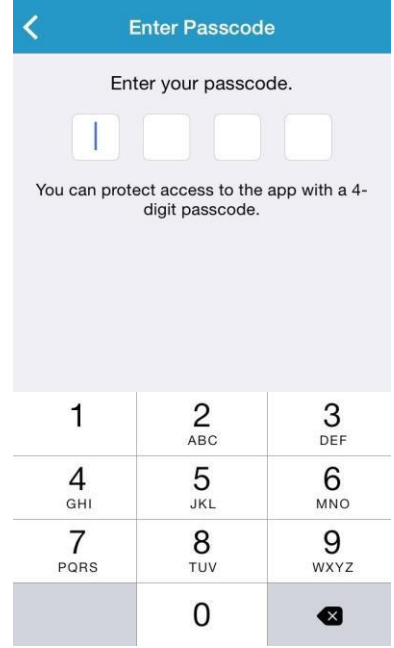

Adja meg újra a jelkódját. Amennyiben helyesen adta meg, a jelkódos zárolás feloldódik.

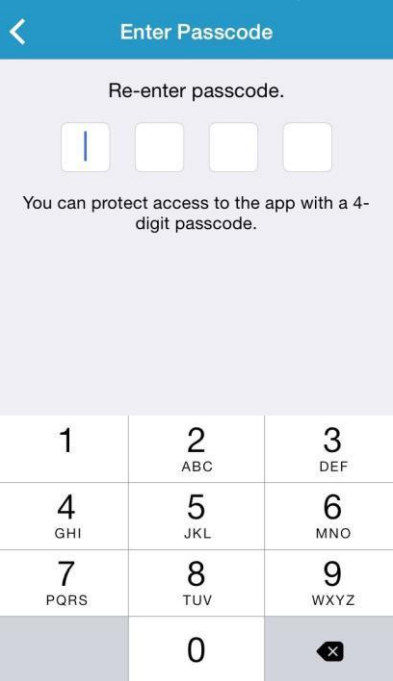

Miután a jelkódos zárolás feloldódott, meg kell adnia a helyes jelkódot, hogy hozzáférhessen a Medtrum EasySense mobilalkalmazáshoz.

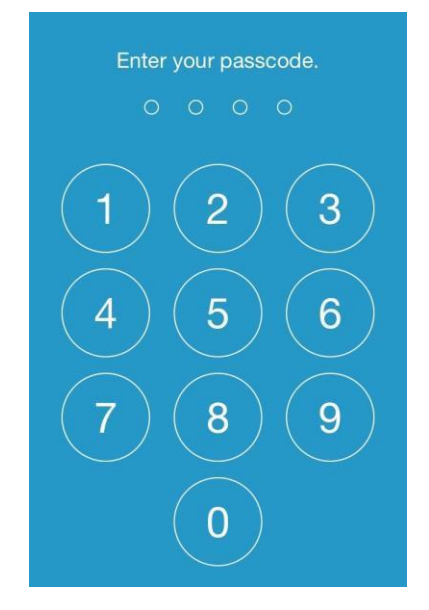

A jelkódos zárolás feloldásához a helyes jelszó megadása szükséges.

#### **Távoli megtekintés engedélyezése**

Amennyiben az alkalmazás érzékeli, hogy egy másik felhasználó távolról kívánja megtekinteni a fiókját, Ön engedélyezheti vagy megtagadhatja a hozzáférést. Ha meg akarja tagadni a hozzáférést, a **Settings (Beállítások)**  menü **Fiókvédelem (Account Security)** menüjén belül nyomja meg a **Követés jóváhagyása (Remote View Permission)** gombot. Az engedély visszavonásához húzza balra a kiválasztott felhasználót.

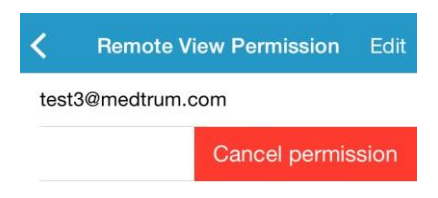

#### **3.12.4 Alapbeállítások**

A **Visszaállítás (Reset)** képernyőbe való belépéshez nyomja meg a **Beállítások (Settings) Visszaállítás (Reset)** gombját. Visszaállíthatja az alkalmazás gyári alapbeállításait.

*Megjegyzés*: Amennyiben az alkalmazás aktív szenzorhoz van párosítva, a beállítások nem állíthatóak vissza.

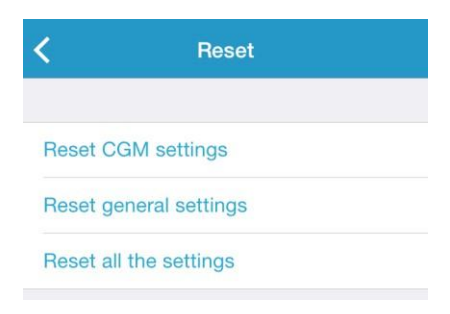

## **3.12.5 Eszköztár**

Amennyiben Ön iPhone-t használ, húzza jobbra a záróképernyőt vagy a kezdőképernyőt, hogy hozzáférhessen az eszköztárakhoz.

Az EasySense eszköztárban megtekintheti a valós idejű CGM-adatokat, beleértve a legutóbb érzékelt értékeket, a trendmutatót, a kalibrálási ikont, illetve a szenzor állapotát.

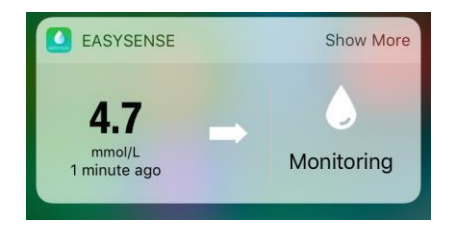

A **Több érték (Show More)** segítségével megtekintheti az elmúlt 6 óra szövetközti cukorszint-grafikonját.

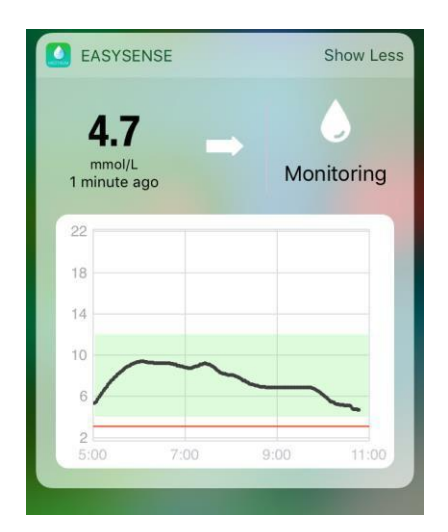

Amennyiben androidos telefont használ, húzza le a képernyőt az EasySense értesítés megtekintéséhez.

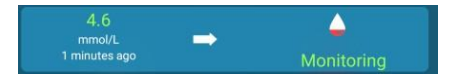

# **4 A szenzor cseréje**

# **4.1 A jelenlegi szenzor eltávolítása és a távadó eltávolítása**

A szenzor megfelelő használat esetén maximum 14 napon keresztül közöl cukorszint-információkat. A szenzor lejártát követően a szenzor automatikusan kikapcsol, a cukorszint-értékek pedig nem jelennek meg okoskészülékén. A lejárat után a szenzort el kell távolítani.

1. Óvatosan, egy folyamatos mozdulattal húzza le a ragasztós részt a bőréről a szenzor és a távadó eltávolításához.

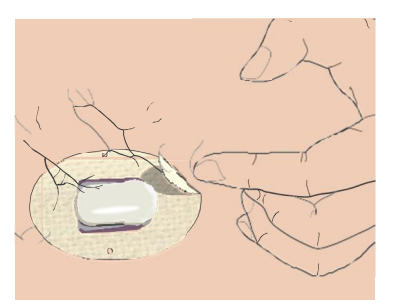

2. Csíptesse össze az értékelő tartóaljzata két oldalán található két bordázott kart, és finoman húzza el a távadót a szenzor tartóaljzatától.

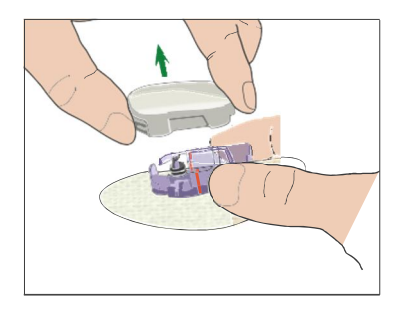

3. Távolítsa el a szenzor tartóaljzatát és használja ismét a távadót.

*Megjegyzés*: NE dobja el a távadót egy használat után. A távadó 24 hónapon keresztül használható, az akkumulátor rendszeres, 14 naponkénti feltöltése esetén.

# **4.2 Új szenzor beillesztése**

#### **4.2.1 Beillesztési pont kiválasztása**

A szenzor helyének kiválasztása során vegye figyelembe a következőket:

- A szenzornak könnyen elérhetőnek kell lennie.
- A szenzort lapos, megfelelő bőralatti zsírréteggel rendelkező bőrfelületen kell elhelyezni.
- A területnek a szokásos napi tevékenység során is laposnak kell maradnia, meghajlás vagy gyűrődés nélkül.

A szenzor helyének kiválasztása során kerülje el a következőket:

- Ruházat által szorított területek, például az öv vonala vagy a csípő.
- Izom vagy csont miatt görbe vagy merev területek.
- Edzés során igénybe vett területek.
- Sérült, tetovált vagy irritációnak kitett bőrfelületek.
- A köldök 5 centiméteres (2 hüvelykes) körzete.
- Testszőrzettel ellátott területek.
- Az inzulinpumpa csatlakozási terület vagy a manuális szúrási terület 7,5 centiméteres (3 hüvelykes) körzete.

A következő (besatírozott) területek a test legjobb területei a beillesztésre:

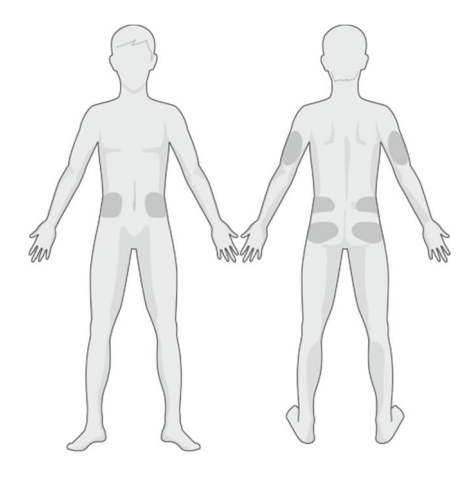

Első oldal Hátoldal

Hozzon létre rotációs rendszert az új területek kiválasztására. Ha túl gyakran használja ugyanazt a területet, a bőr esetleg nem gyógyulhat be, illetve hegesedés és bőrirritáció léphet fel.

#### **4.2.2 Beillesztési pont előkészítése**

1. Mossa meg alaposan a kezeit szappannal és vízzel, majd hagyja megszáradni.

2. Törölje le a kiválasztott beillesztési pontot sósborszesszel, és hagyja megszáradni. Ezzel megelőzheti a fertőzéseket. NE illessze be a szenzort, amíg a megtisztított terület nem szárad meg. Ez lehetővé teszi a szenzor ragasztójának jobb tapadását.

*Figyelmeztetés:* Ha a szenzor ragasztója nem tapad rendesen a bőrhöz, és emiatt a szenzor elmozdul, az eredmények megbízhatatlanok lehetnek vagy elmaradhatnak. A beillesztési pont nem megfelelő kiválasztása vagy előkészítése a ragasztás elégtelenségéhez vezethet.

## **4.2.3 A cukorszint-szenzor eltávolítása a csomagból**

A csomag hátoldalán található papír lehúzásával távolítsa el a cukorszintszenzort a csomagolásból.

*Figyelmeztetés:* NE használja a szenzort, ha a steril csomagolás megsérült vagy fel van bontva, ha a szenzor lejárt, ha a szenzor bármely módon károsodott.

*Megjegyzés:* A szenzor csomagolásának felnyitása és a szenzor kezelése előtt mossa meg alaposan a kezeit szappannal és vízzel, majd hagyja megszáradni. A csomag felnyitását követően ne érintse meg a szenzor azon felületét (a ragasztós felületet), amely érintkezni fog a testtel. Ez a beillesztési pont szennyeződéséhez vezethet, illetve fertőzést kaphat, ha a szenzor beillesztését követően piszkosak a kezei.

## **4.2.4 A szenzor tartóaljzatának védőlapjainak eltávolítása**

Hajlítsa meg finoman a két darabból álló védőaljzatot, hogy láthassa a két darab közötti összeeresztést. Fogja meg a szenzort a beillesztőnél, és próbálja meg elkerülni a ragasztós felület megérintését. Távolítsa el az védőlapot a szenzor tartóaljzatáról, egyszerre az egyik felét, a hátoldalon található fehér felületek használatával.

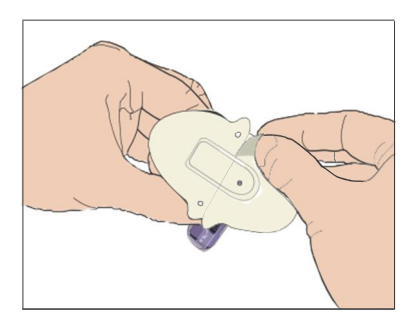

## **4.2.5 A szenzor tartóaljzatának megtalálása**

Ha a hasára vagy a háta alsó részére illeszti a szenzort, helyezze a bőrére vízszintesen a szenzort.

Mozgassa ujjait a ragasztós rész körül, hogy megfelelően rögzítse azt a bőréhez.

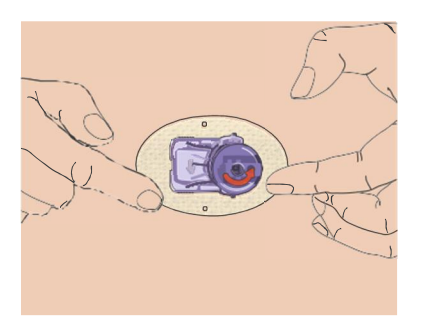

#### **4.2.6 Biztonsági zár eltávolítása**

Fogja meg egy kézzel a cukorszint-szenzort. Finoman nyomja össze a biztonsági zár két kioldó karját a hüvelykujjával és a másik kéz mutatóujjával, mialatt elemeli a biztonsági zárat a beillesztőtől. Jegyezze meg a biztonsági zárat, később szüksége lesz rá.

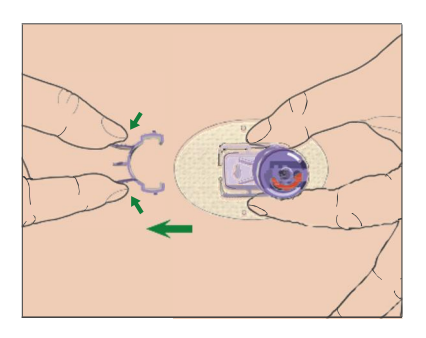

## **4.2.7 Szenzor beillesztése**

Tartsa a beillesztőt a bemutatottnak megfelelően, majd egyszerre nyomja meg a két gombot. Amikor a bőre alá helyezi a szenzort, érezhet egy kis szúrást.

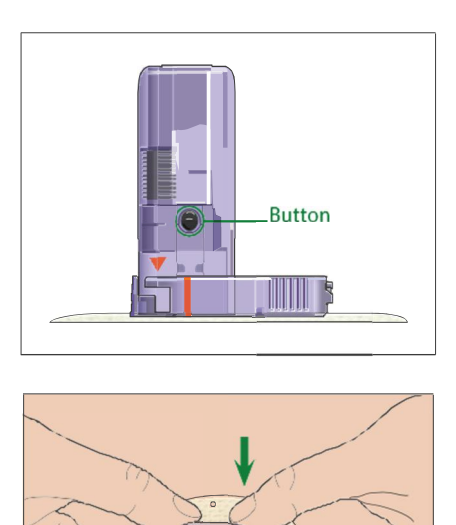

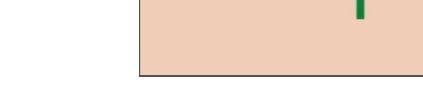

## **4.2.8 Beillesztő eltávolítása**

Az egyik kezével nyomja össze és tartsa összenyomva a szenzor tartóaljzatának két oldalán található bordázott kioldó kart, a másik kezével pedig tekerje a jelzett irányba 40 fokkal a beillesztőt, amíg a beillesztő narancssárga háromszög jelölése nem illeszkedik a szenzor tartóaljzatának narancssárga vonalával, majd függőlegesen emelje ki a beillesztőt az aljzatból. Csak a szenzor tartóaljzata marad az Ön testén.

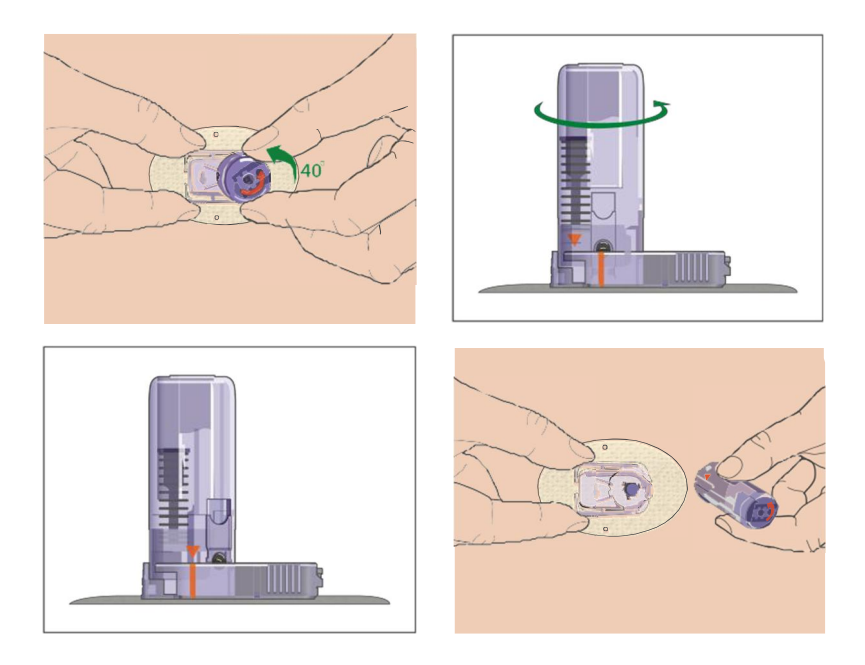

#### **4.2.9 A szenzor tartóaljzatának ellenőrzése**

Ellenőrizze, hogy a szenzor tartóaljzata érintkezzen megfelelően a bőrével, húzza végig ujját a ragasztós rész szélein, és győződjön meg róla, hogy mindenhol megfelelő a tapadás.

*Figyelmeztetés:* Amennyiben a beillesztési ponton vérzés jelentkezik, ne csatlakoztassa a távadót a szenzorhoz. Steril géz vagy tiszta ruhadarab használatával nyomja egyenletesen 3 percig. Miután a vérzés elállt, csatlakoztassa a távadót a szenzorhoz. Ha a vérzés nem áll el, távolítsa el a szenzort, alkalmazza a szükséges kezelést a területen, majd illessze be a szenzort egy új területre.

*Figyelmeztetés:* Ellenőrizze gyakran, hogy a beillesztési ponton ne lépjen fel fertőzés vagy

gyulladás miatti pirosodás, duzzanat vagy fájdalom. Ha ezen állapotok bármelyike fellép, távolítsa el a szenzort és forduljon orvoshoz.

#### **4.2.10 A szenzor beillesztőjének biztonságos eltávolítása**

Csatlakoztassa a biztonsági zárat a beillesztőhöz, hogy elfedje a nyílást és elrejtse a benne lévő tűt. A beillesztő eldobásakor tartsa be a hulladékkezeléssel kapcsolatos helyi előírásokat. Javasoljuk, hogy a szenzor beillesztőjét üvegszilánkoknak készült vagy szúrásoknak ellenálló, kemény fedelű hulladékgyűjtőbe dobja.

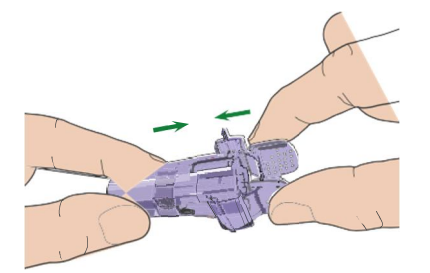

# **4.3 A távadó csatlakoztatása**

A távadó cseréje során meg kell adnia az alkalmazásban az új távadó sorozatszámát, mielőtt csatlakoztatná a szenzorhoz az új távadót.

*Megjegyzés:* A távadó sorozatszám alkalmazáson belüli megváltoztatásához további útmutatást kaphat a 3.4 fejezetben.

Nyomja addig a távadót a szenzor tartóaljzatába, amíg a két rugalmas kar nem illeszkedik a távadó mélyedéseibe. Megfelelő csatlakozás esetén a jelzőfény zölden villog.

*Megjegyzés:* Ellenőrizze, hogy hallotta a távadó megfelelő helyre illesztését jelző kattanást. Amennyiben nem csatlakozik teljesen, elégtelen elektromos kapcsolat és csökkent vízállóság jelentkezhet, amely pontatlan szövetközti cukorszint-mérési értékekhez vezethet. Ha szenzort cserél, ellenőrizze, hogy a távadó az új távadó csatlakoztatása előtt legalább egy perccel eltávolításra kerüljön.

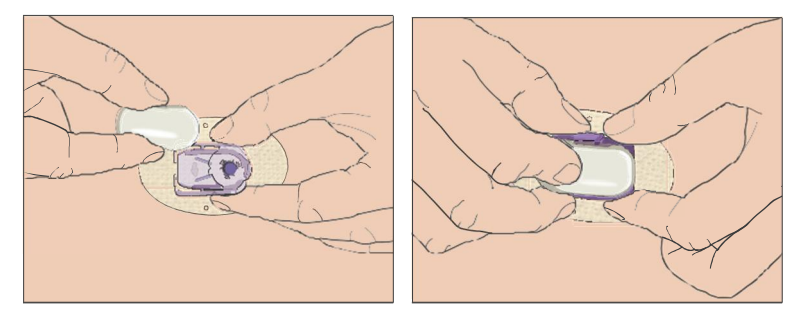

#### **A szenzor tartóaljzatának leragasztása (opcionális)**

A cukor-szenzor tartóaljzatának a saját ragasztóanyagával kell a bőréhez tapadnia. Ugyanakkor, ha a cukor-szenzor tartóaljzata nem biztosít megfelelő rögzítést napi tevékenysége során, ragtapasszal megerősítheti azt. További erősítésért csak a fehér ragasztós rész oldalait ragassza le. NE ragassza le a távadót vagy a szenzor tartóaljzatának bármely egyéb műanyag alkatrészét.

A távadó telepítését követően a távadó zöld lámpája rögtön 3 alkalommal villogni fog, jelezve, hogy a távadó megfelelően csatlakozik a szenzorhoz. A zöld fény a következő egy percen belül még 6 alkalommal felvillan, jelezve, hogy a rendszer befejezte az önellenőrzést. Ezt követően a következő képernyő jelenik meg az alkalmazásban.

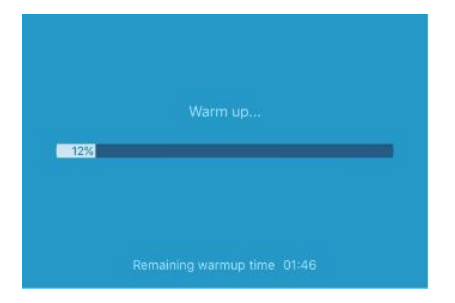

*Megjegyzés:* A cukor-szenzornak **2 órára** van szüksége a felmelegedéshez.

# **5 Biztonsági rendszer és riasztások**

Annak érdekében, hogy Ön értesüljön a rendes CGM rendszer tevékenységen kívüli állapotokról vagy a lehetséges súlyos állapotokról, a Medtrum EasySense mobilalkalmazással ellátott okoskészüléke rezegni fog vagy hangjelzést fog kiadni, illetve hibaüzenetet fog megjeleníteni a képernyőn. Amennyiben az alkalmazás a képernyőn fut, az üzenetek azonnal megjelennek, amennyiben a háttérben fut, az üzenetek értesítésként jelennek meg. Az előbbi esetben, amennyiben több üzenete van, megnyomással kell elolvasnia az elsőt, mielőtt tovább léphetne a többire. Utóbbi esetben minden üzenet egyidejűleg jelenik meg az értesítési listában. Beszélje meg kezelőorvosával, hogy milyen intézkedéseket kell végrehajtani riasztás esetén.

#### **Riasztások listája**

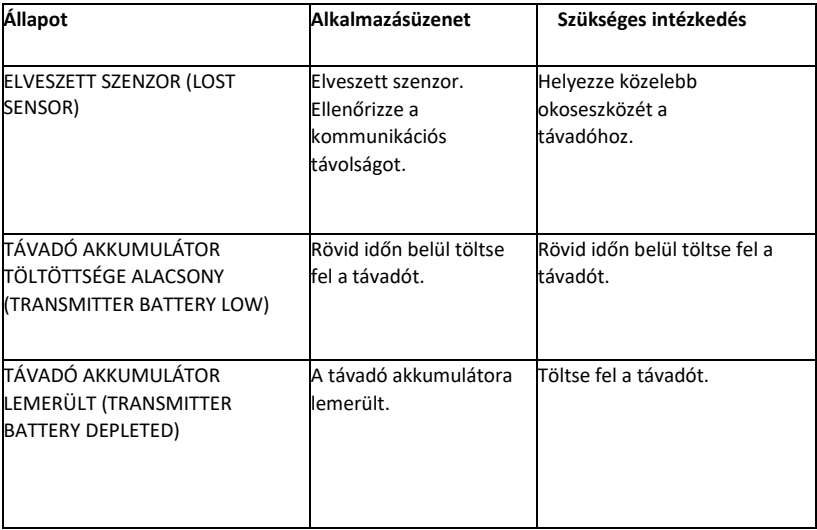

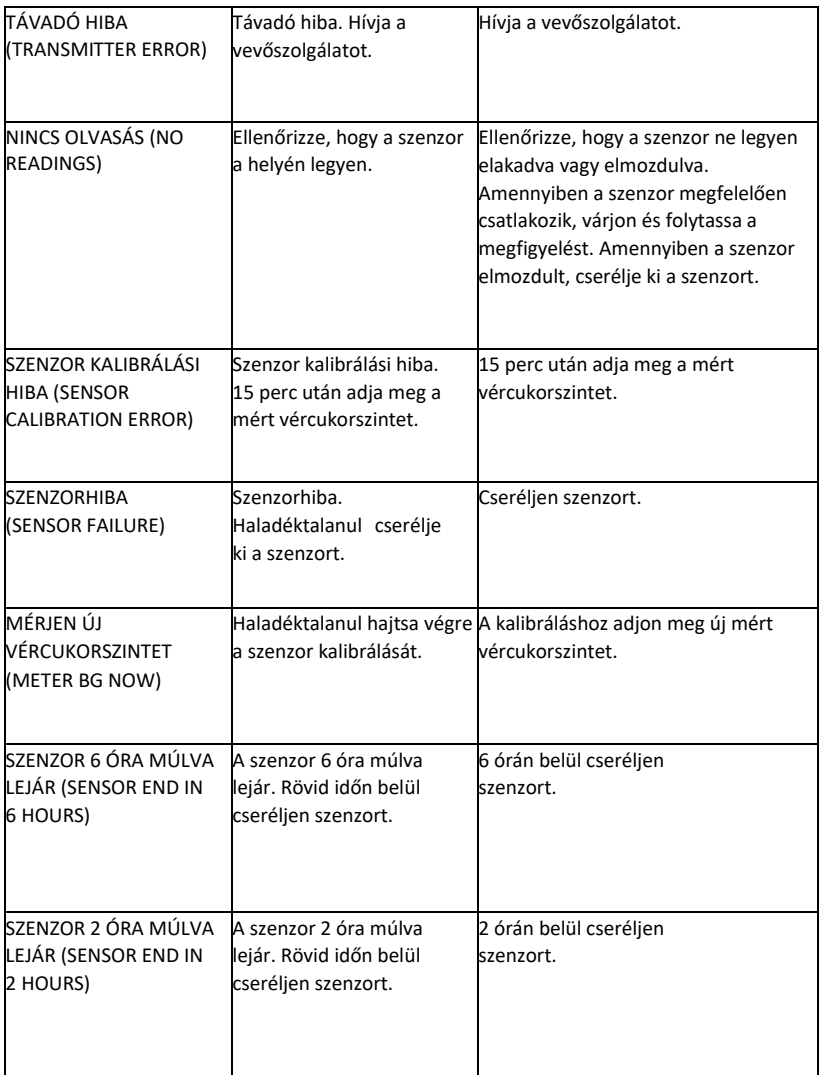

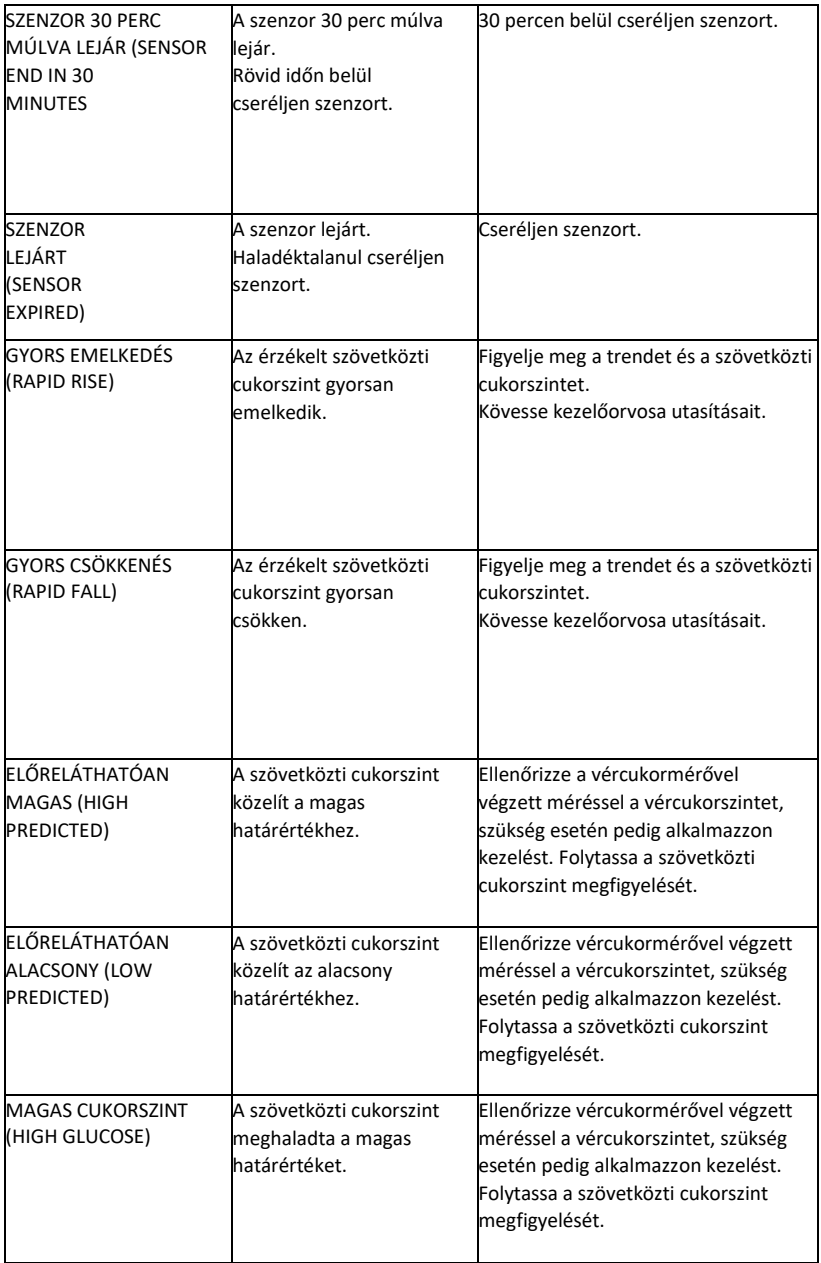
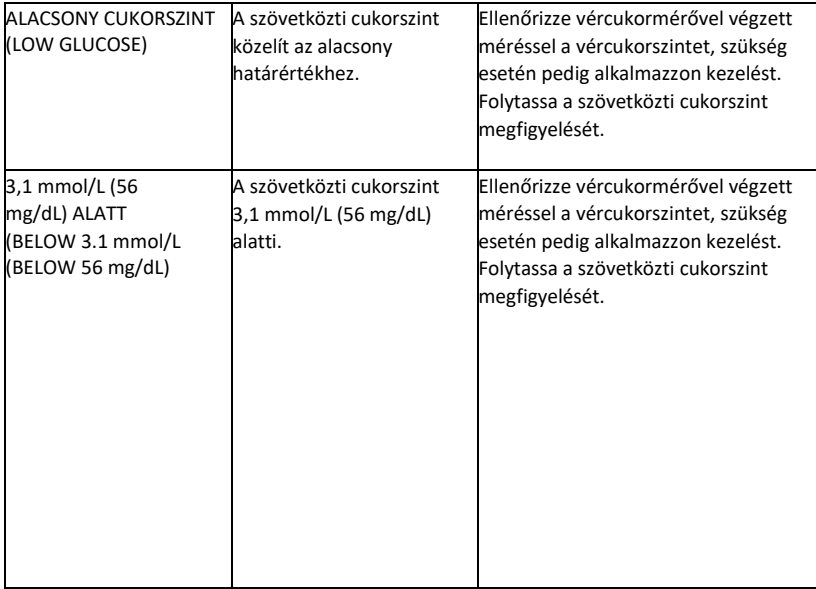

*Megjegyzés:* Ha megjelenik a 3,1 mmol/L (56 mg/dL ) ALATT riasztás, **az alkalmazás akkor is hang riasztást küld, ha a hang ki van kapcsolva.**

### **6 Gyártói nyilatkozat**

a TouchCare CGM Rendszer (beleértve a MD1026 távadót és a MD3026 cukorszint-szenzort) az alábbi elektromágneses környezetben történő használatra készült. Az ügyfélnek vagy a CGM Rendszer felhasználójának gondoskodnia kell róla, hogy ebben a környezetben használja a készüléket.

#### **6.1 Elektromágneses kibocsátás**

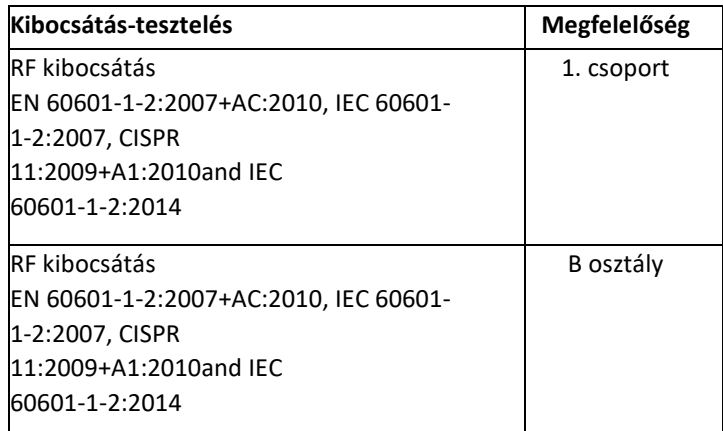

### **6.2 Elektromágneses érzéketlenség**

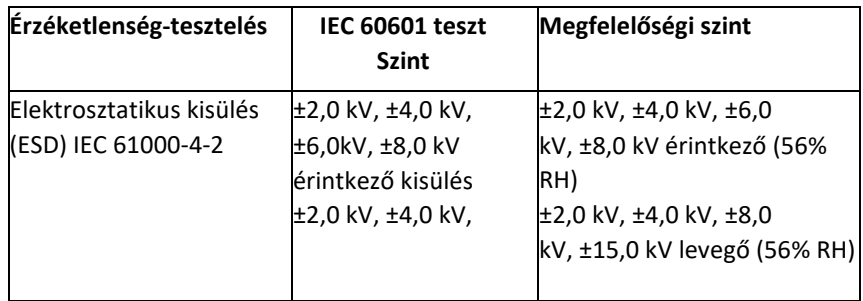

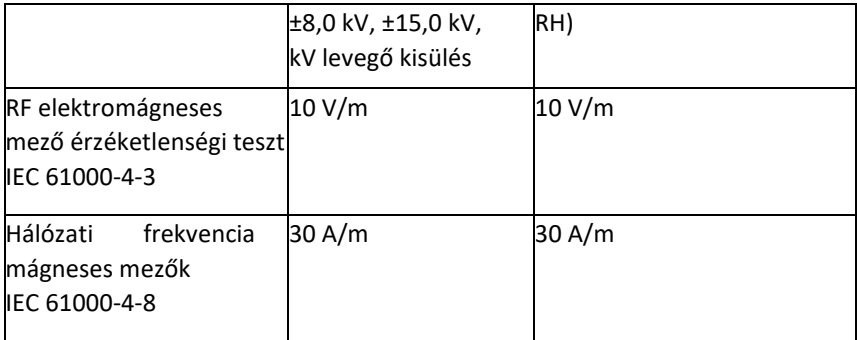

#### *Figyelmeztetés:*

1. A Medtrum MD1026 CGM nem használható olyan magasfeszültséghez vagy magas intenzitású mágneses mezőkhöz közeli területeken, amelyeken magas az ELEKTROMÁGNESES INTERFERENCIA.

2. A hordozható rádiófrekvenciás kommunikációs felszerelések nem használhatóak a Medtrum termékek 30 centiméteres (12 hüvelykes) közelében. Ellenkező esetben csökkenhet a felszerelés teljesítménye.

3. A felszerelés használata egyéb ME-felszereléssel együttesen vagy annak közelében kerülendő, mert nem megfelelő működéshez vezethet. Amennyiben ilyen felhasználás szükséges, a felszerelés és az egyéb MEfelszerelés megfigyelése szükséges, a normál működés biztosításának érdekében.

### **7 I. számú melléklet: Jelképek és ikonok**

### **Szimbólumok a termék címkéjén**

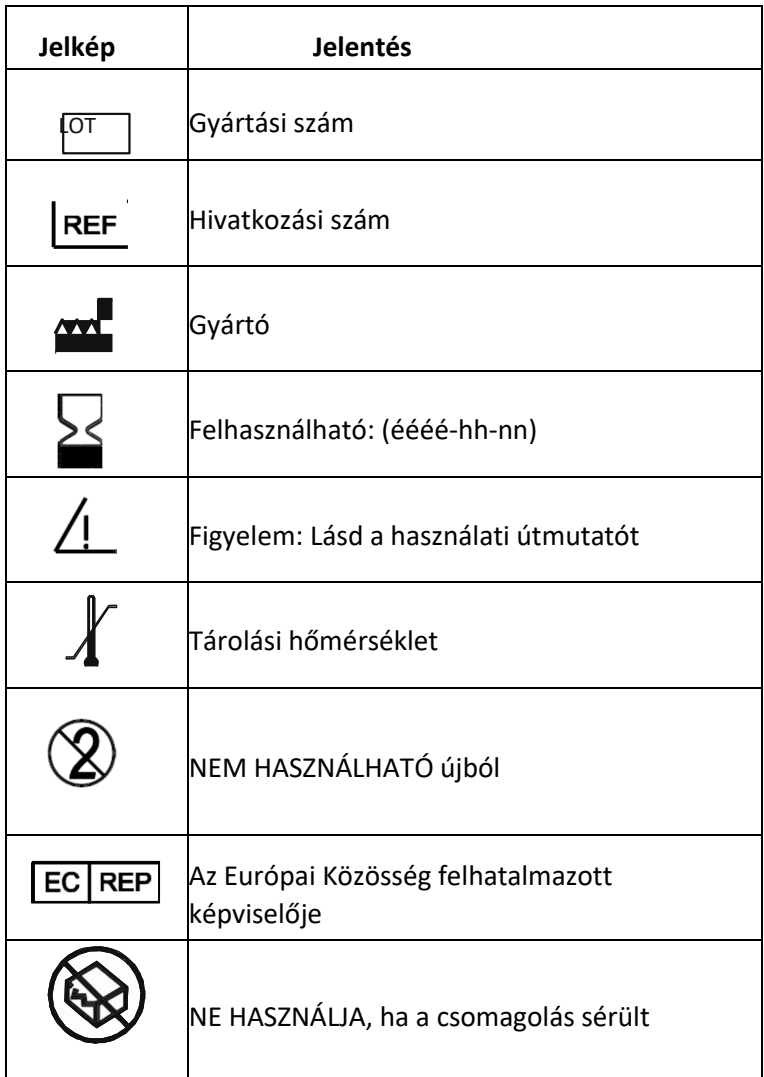

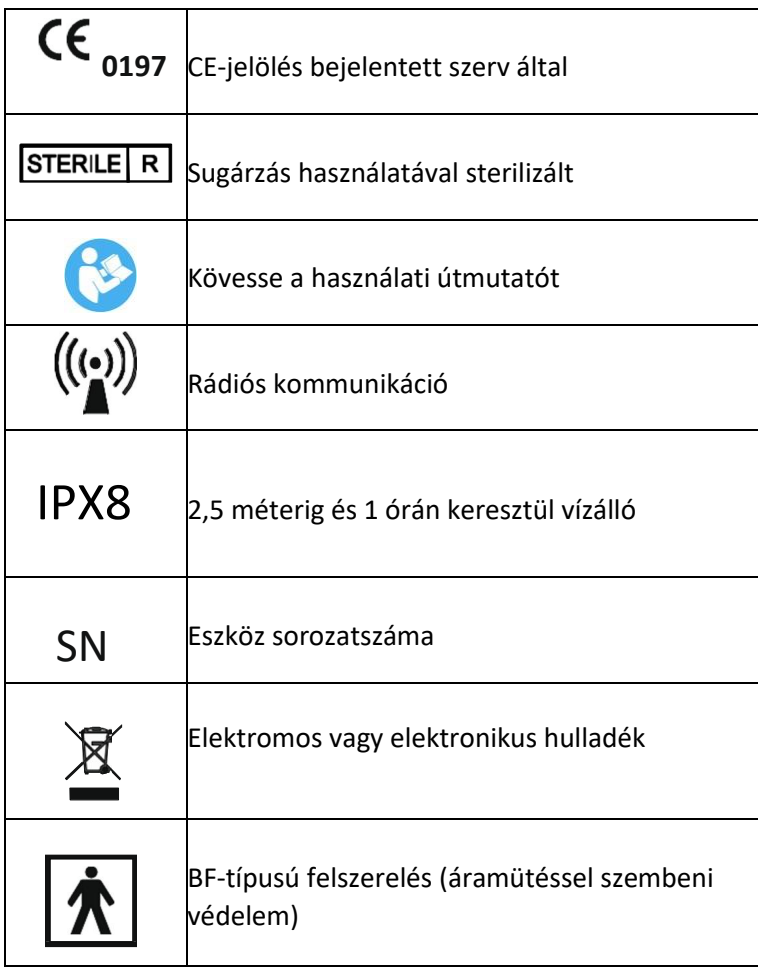

# **8 II. számú melléklet: Műszaki információk**

### **8.1 A távadó tulajdonságai**

**Modell**: MD1026 **Méret**: 36,1 mm x 19,4 mm x 7,2 mm **Súly:** 4,8 g **Működési hőmérsékleti tartomány:** +5 °C ~ +40 °C **Működési relatív páratartalom:** 20% ~ 90% R **Működési légnyomás:** 700 ~ 1060 hPa **Tárolási hőmérsékleti tartomány:** -10 °C ~ +55 °C **Tárolási relatív páratartalom:** 20% ~ 90% RH **Tárolási légnyomás:** 700~1060 hPa **Akkumulátor:** Beépített, tölthető 3,7 V lítium-polimer akkumulátor **Vízállósági besorolás:** IPX8 (2,5 m, 1 óra) **Kategória:** BF típusú felszerelés, folyamatos működés **Adattárolás:** Az előző 14 nap adatainak automatikus tárolása **Vezeték nélküli kommunikációs távolság:** 10 m **Használat időtartama:** 24 hónap **Korlátozott jótállás:** 24 hónap

#### **8.2 A cukorszint-szenzor tulajdonságai**

**Modell**: MD3026 **Tárolási hőmérsékleti tartomány:** +2 °C ~ +30 °C **Tárolási relatív páratartalom:** 20% ~ 90% RH **Tárolási légnyomás:** 700 ~ 1060 hPa **Cukor-tartomány:** 2,2 ~ 22,2 mmol/L (40 ~ 400 mg/dL) **Sterilizációsmódszer**: Sugárzással **A szenzor élettartam:** megfelelő használat esetén maximum 14 nap

### **8.3 A CGM Rendszer pontossága**

A szenzor pontosságának megállapítására 1-es és 2-es típusú cukorbetegséggel rendelkező személyek esetén többközpontú, randomizált klinikai vizsgálat került elvégzésre. A klinikai tesztelés gyakori vénás vércukorszint-mérésből áll (Yellow Springs Instrument 2300 STAT Plus™ Glucose Analyzer vércukorszint-mérő használatával, a továbbiakban "YSI"), a szenzor 14 napos élettartamának egy véletlenszerűen kiválasztott napján. A pontosság alapját azon CGM cukorszint-értékek százalékos aránya képezi, amelyek a (>=) 100 mg/dL (5,6 mmol/L) vagy magasabb, vagy ± 20 mg/dL (1,1 mmol/l), 30 mg/dL (1,7 mmol/L) vagy 40 mg/dL (2,2 mmol/L) tartományon belül vannak, a (<) 100 mg/dL (5,6 mmol/L) alatti YSI vércukorszintértékeknek a ± 20%, 30% vagy 40% tartományon belül.

Táblázat. A YSI ±20% / 20 mg/dL, ±30% / 30 mg/dL vagy ±40% / 40 mg/dL cukorszint-értékeinek megoszlása, kalibrálás 12 óránként, hasi beillesztési pont.

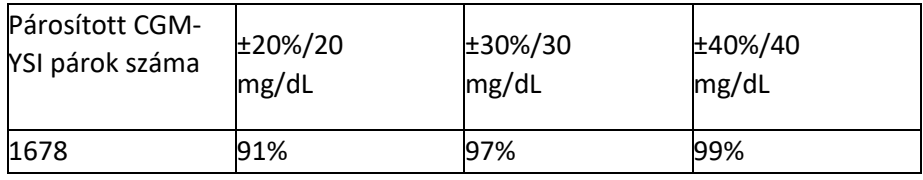

# **Fogalomtár**

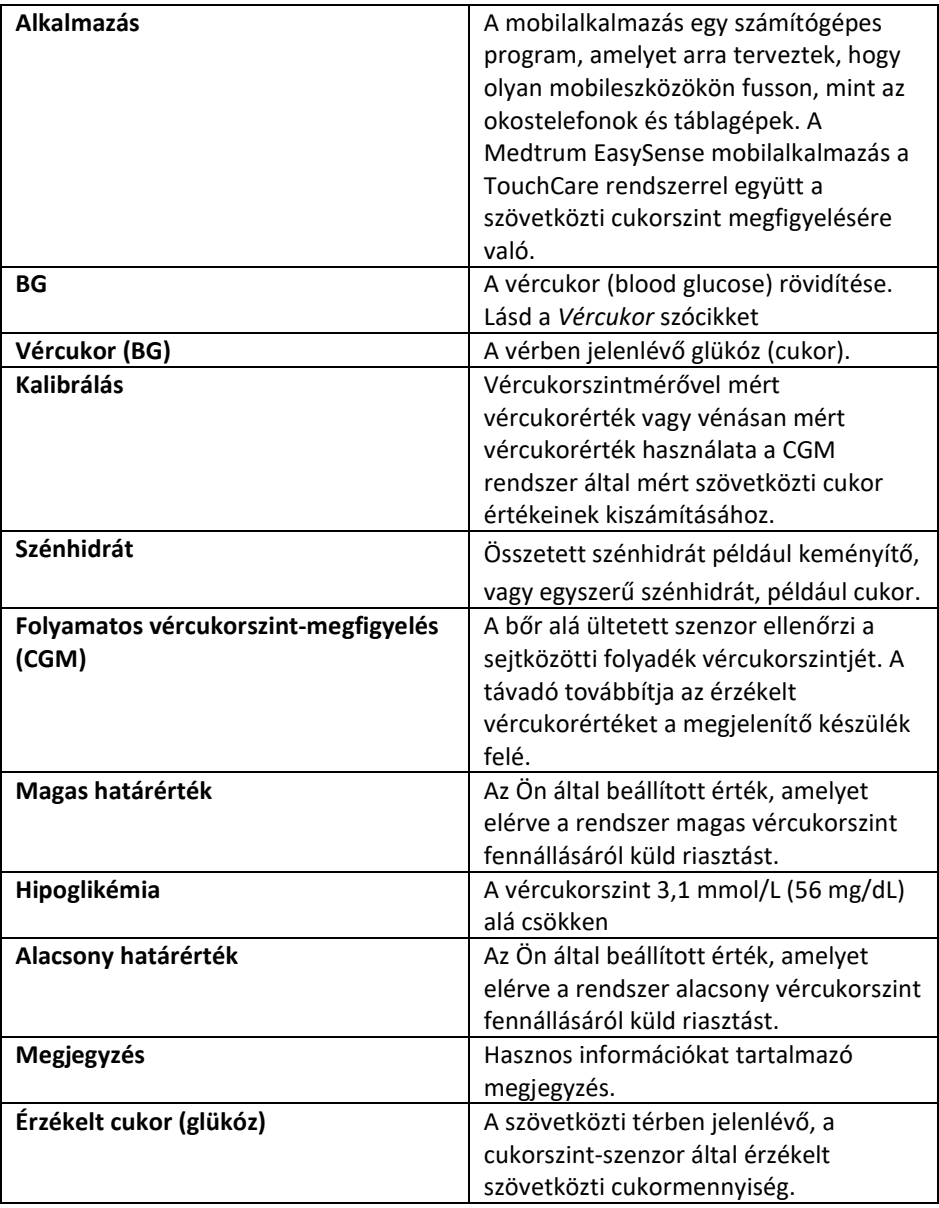

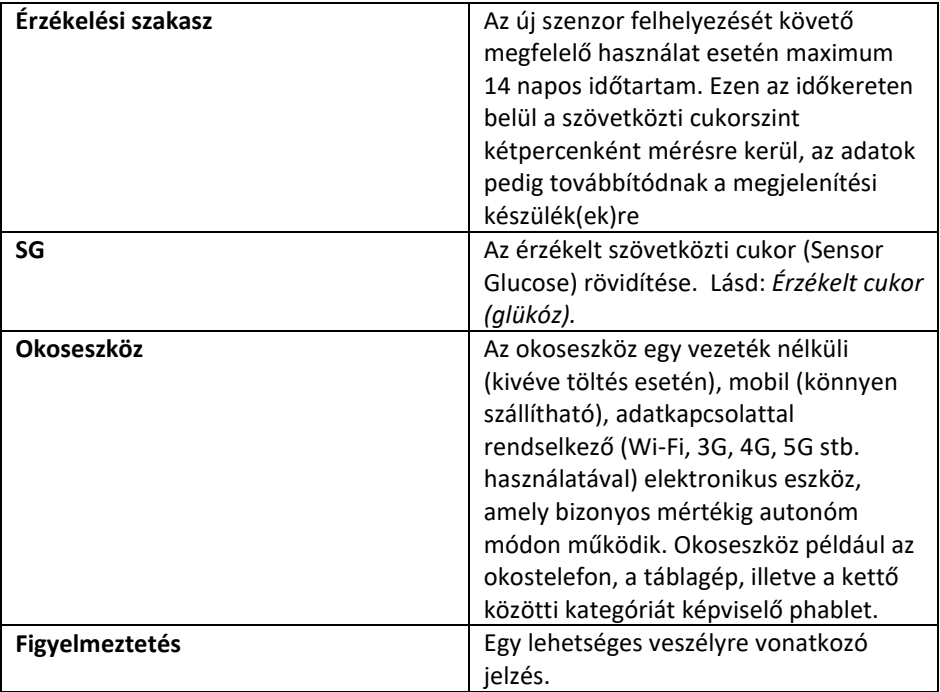

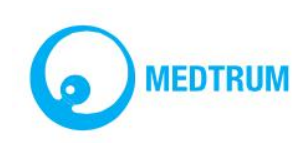

UG883019GB 348253 Változat: 1.5